الطراز Vostro 470 من Dell دليل المالك

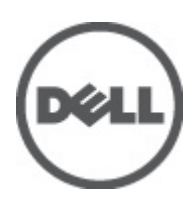

## الملاحظات والتنبيهات والتحذير ات

<span id="page-1-0"></span>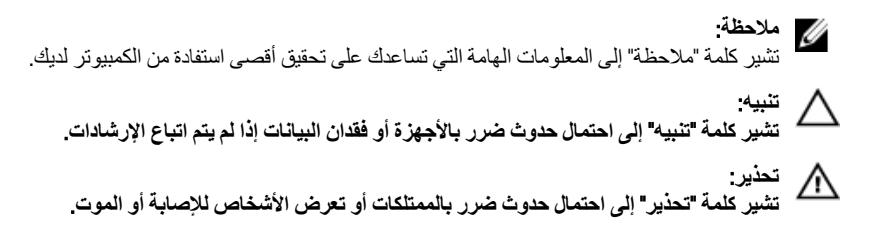

المعلومات الموجودة في هذا المنشور خاضعة للتغير بدون إشعار.

حقوق الطبع والنشر @ Dell Inc 2012. جميع الحقوق محفوظة.

ممنوع بناتاً إعادة الإنتاج بأي شكل من الأشكال بدون إذن كتابي من شركة Dell Inc.

العلامات التجارية المستخدمة في هذا النصن: ™Dell، تشعار ™تو ExpressCharge و TM Latitude و DELL، Dell Precision<br>™ Vostro، و Dell inc. في Pentium و Dell inc. و Dell inc. و Pentium تكرشد بتت الملاعبي ه Wi-Fi Catcher™ و "Wi-F ستمتع به استعمال السابقة المسلمة السابقة السابقة السابقة السابقة السابقة السابقة السابقة السابقة السابقة السابقة المسلمة السابقة المسلمة السابقة المسلمة السابقة المسلمة السابقة المسلمة<br>ستمتع السابقة المسلمة السابقة المسلم .Wireless Ethernet Compatibility Alliance, Inc تحرشه تصاخ تلجسه

يمكن استخدام علامات تجارية وأسماء تجارية أخرى في هذا المنشور للإشارة إلى الكيانات المالكة لهذه العلامات والأسماء أو إلى منتجاتها. تنفي شركة .Dell Inc أية مصلحة .<br>خاصة لها في أية علامات تجارية أو أسماء تجارية أخرى غير تلك الخاصة بها.

 $03 - 2012$ 

Rev. A00

## جدول المحتويات

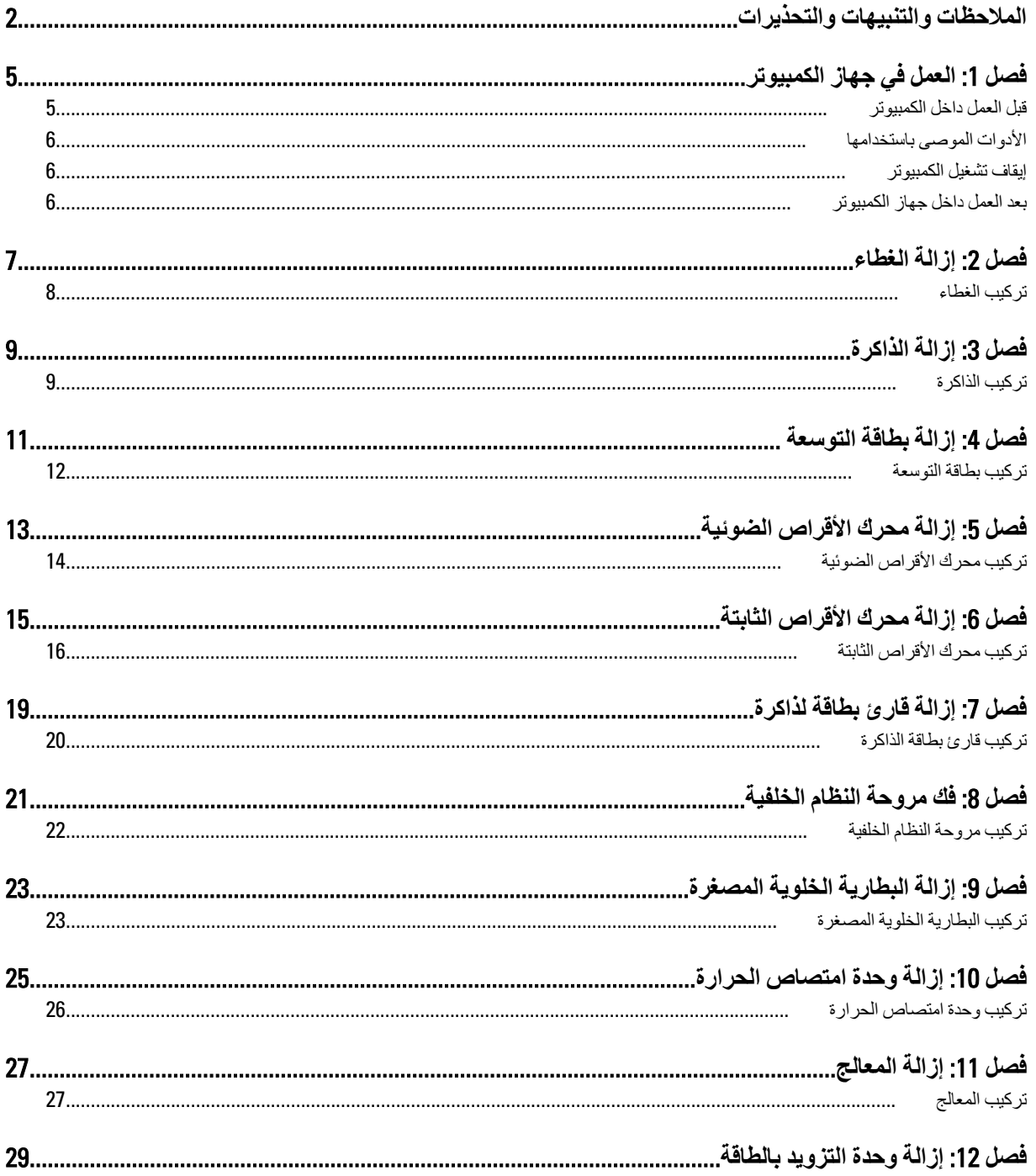

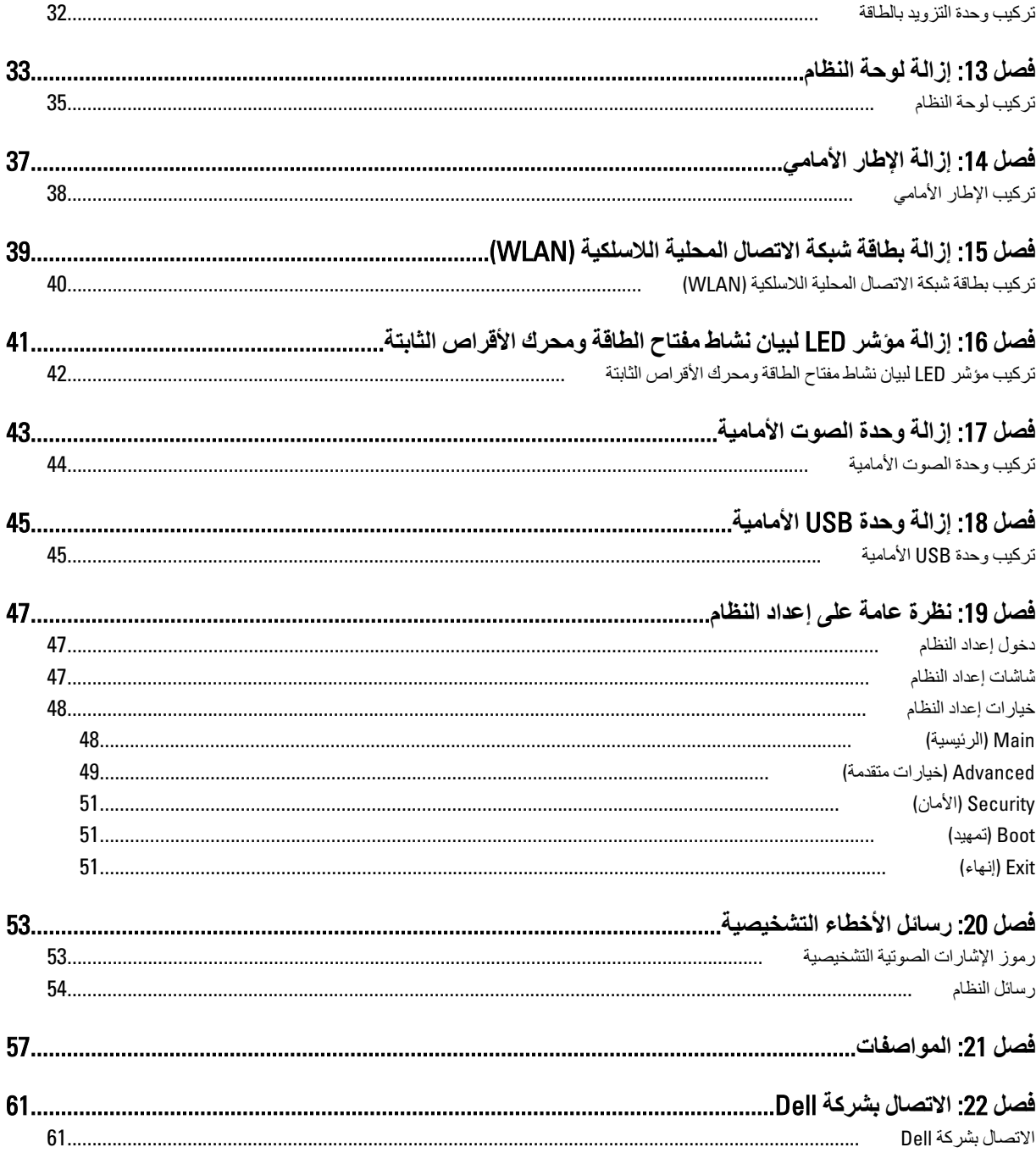

## العمل في جهاز الكمبيوتر

#### قبل العمل داخل الكمببو تر

<span id="page-4-0"></span>النزم بارشادات الأمان التالية للمساعدة على حماية الكمبيوتر من التعرض لتلف محتمل، وللمساعدة كذلك على ضمان السلامة الشخصية. ما لم يتم الإشارة إلى غير ذلك، فإن كل إجراء متضمن في هذا المستند يفترض وجود الظروف التالية:

- · قيامك بقراءة معلومات الأمان الواردة مع الكمبيوتر .
- يمكن استبدال أحد المكونات أو -- في حالة شرائه بصورة منفصلة -تثبيته من خلال اتباع إجراءات الإزالة بترتيب عكسى.

#### تعذیر:  $\bigwedge$

قبل العمل داخل الكمبيوتر ، اقرأ معلومات الأمان المرفقة بالكمبيوتر. للتعرف على المعلومات الإضافية الخاصة بأفضل ممارسات الأمان، راجع الصفح الرئيسية الخاصة بـ "التوافق التنظيمي" على العلون www.dell.com/regulatory\_compliance.

#### نسه  $\triangle$

العديد من الإصلاحات لا يجوز القيام بها إلا بواسطة الفني المختص. يجب أن تقوم فقط باكتشاف الأعطال وإصلاحها وعمليات الإصلاح البسيطة وفقاً لما هو موضح فى وثاق المنتج، أو كما يتم توجيهك من خلال خدمة الصيانة على الإنترنت أو عبر الهاتف أو بواسطة فريق الدعم لا يغطي الضمان التلفيات الناتجة عن الفيام بأعمال الصيانة بواسطة أفراد غير معتمدين لدى DeJ. يُرجى قراءة واتباع تعليمات الأمان المرفقة مع المنتج.

#### $\triangle$ تنبيه

لتجنب تفريغ شحنة إلكتروستاتيكية، قم بتأريض نفسك عن طريق استخدام عصابة المعصم الخاصة بالتأريض أو لمس سطح معدني غير مطلي، مثل موصل موجود على الجزء الخلفي لجهاز الكمبيوتر بشكل دوري.

#### $\bigtriangleup$ تنبيه

تعامل مع المكونات والبطاقات بعناية. لا تلمس المكونات أو نقاط التلامس الموجودة على البطاقة. أمسك البطاقة من إحدى حوافها، أو من حامل التثبيت المعدني الخاص بها. أمسك أحد المكونات مثل معالج من حوافه، وليس من السنون الخاصة به.

#### نيه  $\triangle$

عندما تفصل أحد الكبلات، اسحب من الموصل الخاص به، أو من عروة السحب الخاصة به، وليس من الكبل نفسه. بعض الكبلات تتميز بوجود موصلات مزودة بعروة قفل، فإذا كنت تحاول فصل هذا النوع من الكبلات، فاضغط على عروات القفل قبل فصل الكبل. وبينما تقوم بسحب الموصلات عن بعضها، حافظ على تساويهما لكي تتجنب ثني أي من سنون الموصل. أيضًا، قبل توصيل الكبل، تأكد أنه قد تم توجيه ومحاذاة الكبلين بطريقة صحيحة

#### *ال* ملاحظة:

قد تظهر ألوان الكمبيوتر الخاص بك وبعض المكونات المحددة مختلفة عما هو مبيّن في هذا المستند.

لتجنب إتلاف الكمبيوتر ، قم بإجراء الخطوات التالية قبل التعامل مع الأجزاء الداخلية للكمبيوتر .

- تأكد أن سطح العمل مسطح ونظيف لوقاية غطاء الكمبيوتر من التعرض للخدوش.  $\blacksquare$ 
	- قم بإيقاف تشغيل الكمبيوتر (انظر إيقاف تشغيل الكمبيوتر).  $\overline{\phantom{a}}$ .2

#### \ سيه

#### لفصل كبل شبكة، قم أولاً بفصل الكبل عن الكمبيوتر ، ثم افصله من الجهاز المتصل بالشبكة.

- افصل كل كبلات الشبكة عن الكمبيو تر . -3
- قم بفصل الكمبيوتر وجميع الأجهزة المتصلة به من مأخذ التيار الكهربي.  $\boldsymbol{A}$
- اضغط مع الاستمرار على زر التشغيل أثناء فصل الكمبيوتر لعزل لوحة النظام أرضيًا.  $\overline{5}$ 
	- قم بإز الة الغطاء.  $6^{\circ}$

#### **ΗنبϪϴ** :

<span id="page-5-0"></span>قبل لمس أي شيء داخل الكمبيوتر ، قم بتأريض نفسك بواسطة لمس سطح معدني غير مطلي، مثل السطح المعدني الموجود في الجزء الخلفي من الكمبيوتر٬ أثناء العمل، المس سطح معدني غير مطلي بشكل دور ي لتفريغ الكهراء الساكنة والتي قد تتلف المكونات الداخلية للكمبيوتر٬

#### **الأدوات الموصى باستخدامها**

قد يتطلب تنفيذ الإجراءات الواردة في هذا المستند توفر الأدوات التالية:

- مفك صغير بسن مسطح
- مفك Phillips رقم #0
- مفك Phillips رقم #1
- مخطاط بلاستيكي صغير
- القرص المضغوط لبرنامج تحديث Flash BIOS

#### ا**يقاف تشغيل الكمبيو تر**

#### **ΗنبϪϴ** :

لتفادي فقد البيانات، قم بحفظ و إغلاق جميع الملفات المفتوحة وقم بإنهاء جميع البر امج المفتوحة قبل إيقاف تشغيل الكمبيوتر

- 1. قم بإيقاف تشغيل نظام التشغيل على النحو التالي:
	- في نظام التشغيل Windows Vista:

انقر فوق **Start (ابدأ) <sup>قرة</sup> ا**نقر فوق السهم الموجود في الركن الأيمن السفلي من القائمة **Start (ابدأ)** كما هو معروض أدناه، ثم انقر فوق Down Shut( **إϳقϑΎ اϟتشϞϴϐ**).

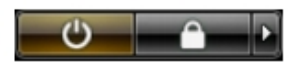

– في نظام التشغيل Windows XP:

انقر فوق Start (البدأ) → Turn Off Computer (إي**قاف تشغيل الكمبيوتر) → Turn Off (إيقاف التشغيل) <sub>.</sub> يتوقف تشغيل الكمبيوتر بعد** اكتمال عملية إيقاف تشغيل نظام التشغيل.

2. تأكد من إيقاف تشغيل الكمبيوتر وجميع الأجهزة المتصلة به. في حالة عدم توقف الكمبيوتر والأجهزة المتصلة به تلقائيًا عندما تقوم بإيقاف تشغيل نظام التشغيل، اضغط مطولاً على زر التشغيل لمدة نحو 4 ثوان لإيقاف تشغيلها.

#### بـعد الـعمل داخل جـهـاز الكمبيو تر

بعد استكمال أي من إجراءات إعادة التركيب، تأكد من توصيل أية أجهزة خارجية وبطاقات وكبلات قبل تشغيل الكمبيوتر.

1. أعد نركيب الغطاء.

**ΗنبϪϴ** :

**ΗوϞϴλ ϞΑΎϛ ηبكةˬ Ϣϗ ولا˱ ΑتوϞϴλ اϟكϞΑΎ ΑجهΎز اϟشبكة ϢΛ وλلϪ ϟΎΑكمبϴوΗر**.

- 2. قم بتوصيل أي كبلات هاتف أو شبكة بالكمبيوتر .
- 3. قم بتوصيل الكمبيوتر وكافة الأجهزة المتصلة بالمأخذ الكهربائية الخاصة بها.
	- 4. قم بتشغيل الكمبيوتر.
- 5. تحقق أن الكمبيوتر يعمل بشكل صحيح عن طريق تشغيل أداة التشخيصات Dell Diagnostics.

- 1. اتبع الإجراءات الواردة في قسم قبل العمل داخل الكمبيوتر .
- 2. قم بفك مسماري الإبهام اللذين يثبتان غطاء الكمبيوتر بالكمبيوتر .

<span id="page-6-0"></span>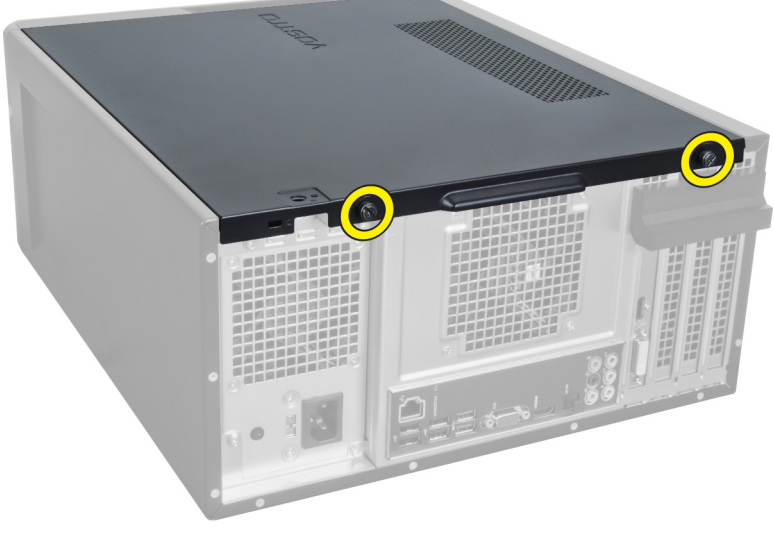

شكل 1.

3. قم بتحريك غطاء الكمبيوتر نحو الجزء الخلفي من الكمبيوتر ، ثم قم بإز الته من الكمبيوتر .

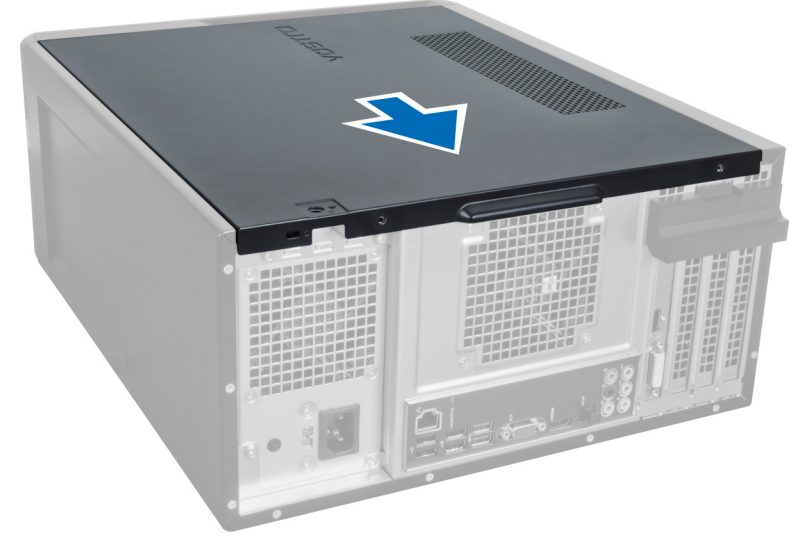

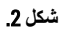

4. ارفع الغطاء العلوي بعيدًا عن الكمبيوتر

<span id="page-7-0"></span>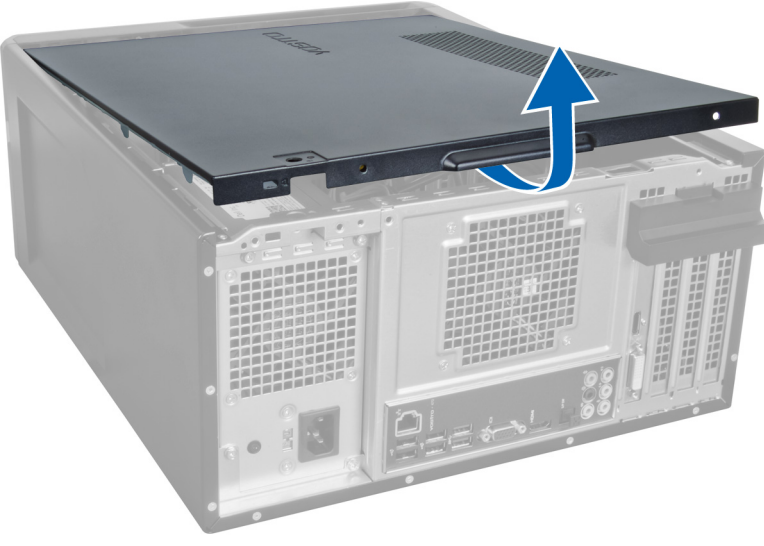

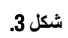

### تركيب الغطاء

- ضع غطاء الكمبيوتر على الكمبيوتر وحركه نحو الداخل من الجزء الخلفي من الكمبيوتر.  $\blacksquare$ 
	- أعد تركيب مسامير الإبهام التي تثبت غطاء الكمبيوتر على الكمبيوتر وأحكم ربطها.  $\cdot$ .2
		- 3. اتبع الإجراءات الواردة في بعد العمل داخل الكمبيوتر

## إزالة الذاكرة

- 1. اتبع الإجراءات الواردة في قسم قبل العمل داخل الكمبيوتر.
	- 2. قم بإزالة الغطاء.
- <span id="page-8-0"></span>3. اضغط لأسفل على ألسنة تثبيت الذاكرة على كل جانب من وحدات الذاكرة وادفع وحدة الذاكرة إلى أعلى لإز التها من الكمبيوتر

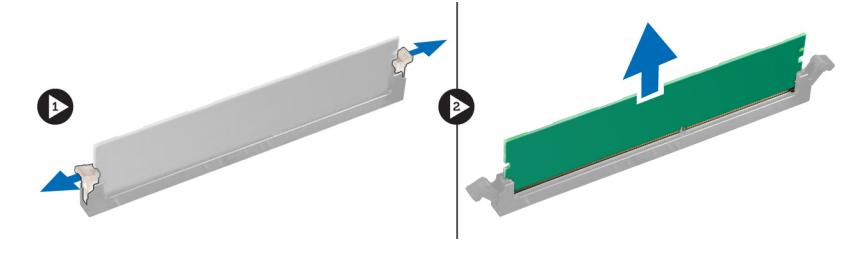

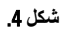

### تركيب الذاكرة

- قم بمحاذاة الفتحة الموجودة في بطاقة الذاكرة مع اللسان الموجود في موصل لوحة النظام.  $\cdot$ 1
	- 2. أدخل وحدة الذاكرة في المقبس الخاص بها.
	- 3. اضغط على وحدة الذاكرة حتى تقوم مشابك التثبيت بتثبيت الذاكرة في مكانها.
		- 4. قم بتركيب الغطاء.
		- 5. اتبع الإجراءات الواردة في بعد العمل داخل الكمبيوتر

## إزالة بطاقة التوسعة

- 1. اتبع الإجراءات الواردة في قسم قبل العمل داخل الكمبيوتر .
	- 2. قم بإزالة الغطاء.
- 3. اضغط لأسفل على لسان أداة الاحتجاز الأزرق نحو الخارج وادفع لوحة الاحتجاز من أعلى إلى أسفل.

<span id="page-10-0"></span>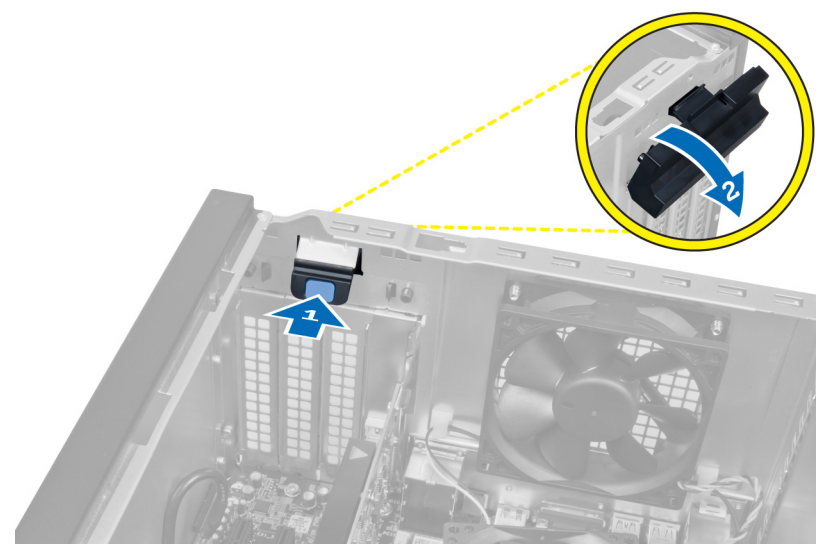

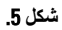

4. اضغط لأسفل على المزلاج واسحب بطاقة التوسعة بعيدًا عن الكمبيوتر.

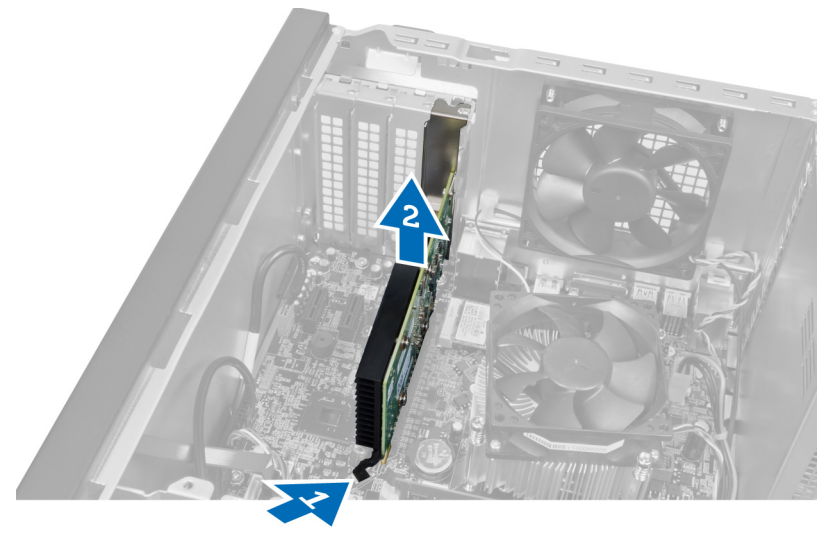

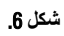

### تركيب بطاقة التوسعة

- <span id="page-11-0"></span>1. ادفع بطاقة التوسعة في فتحة البطاقة وقم بتثبيت المزلاج.
	- 2. قم بتركيب وحدة الاحتجاز ببطاقة الذاكرة بالهيكل
		- 3. قم بتركيب الغطاء.
- 4. اتبع الإجر اءات الواردة في بعد العمل داخل الكمبيوتر .

## إ**زالة محرك الأقراص الضوئية**

- 1. اتبع الإجراءات الواردة في قسم قبل العمل داخل الكمبيوتر.
	- 2. قم بإزالة الغطاء.
- 3. افصل كابل الطاقة وكابل البيانات عن الجزء الخلفي من محرك الأقراص الضوئية.

<span id="page-12-0"></span>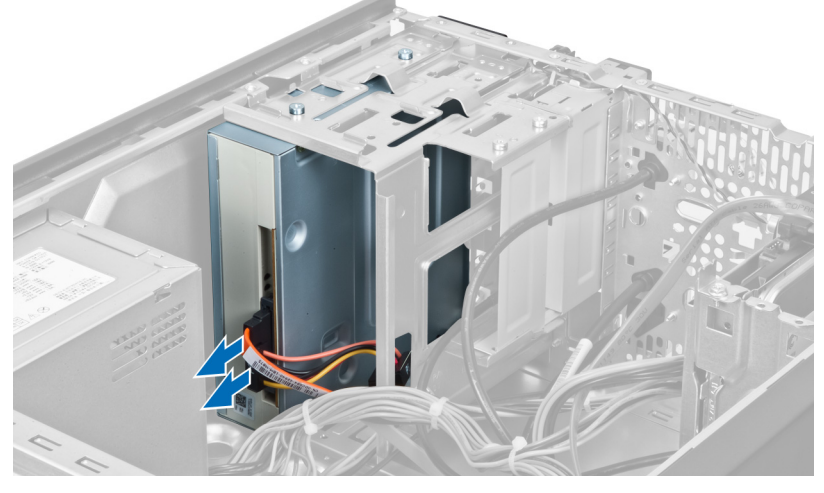

شكل **7.** 

4. قم بفك المسامير اللولبية التي تثبت محرك الأقراص الضوئية بعلبة محرك الأقراص.

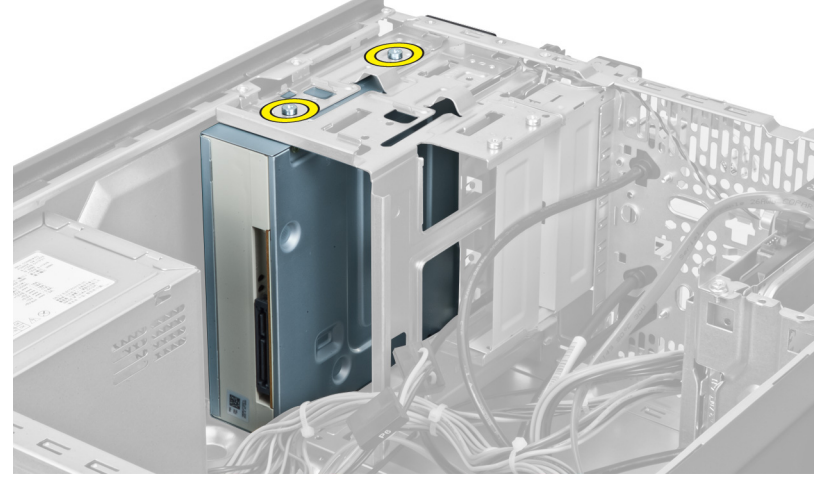

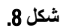

5. قم بتمرير محرك الأقراص الضوئية عبر الجزء الأمامي للكمبيوتر.

<span id="page-13-0"></span>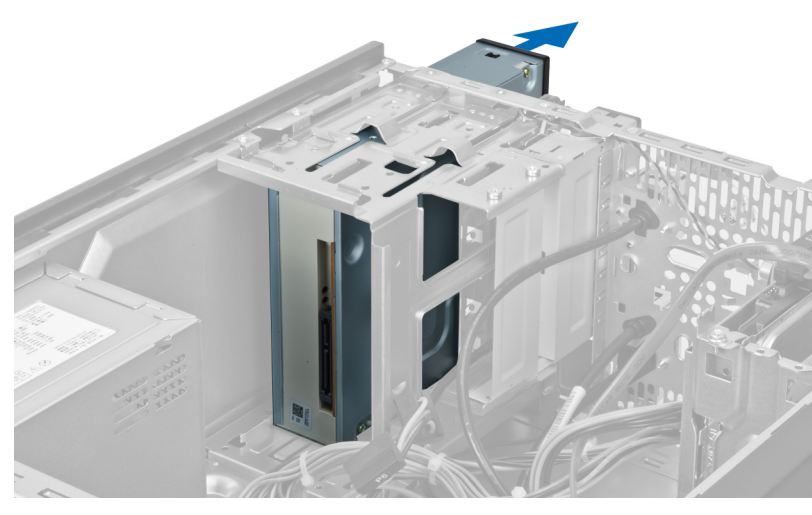

شكل **9.** 

### تركيب محرك الأقراص الضوئية

- 1. قم بتمرير محرك الأقراص الضوئية عبر الجزء الأمامي للكمبيوتر.
- 2. Ϣϗ Αإϋادة Ηرΐϴϛ اϟمساϴϣر اϟلوϟبϴة اϟتϲ ΗثبΖ Τϣرك اϗϷراص اϟضوϴة όΑلبة Τϣرك اϗϷراص.
	- 3. قم بتوصيل كابل الطاقة وكابل البيانات بمحرك الأقراص الضوئية.
		- 4. قم بتركيب الغطاء.
		- 5. اتبع الإجراءات الواردة في بعد العمل داخل الكمبيوتر.

## إزالة محرك الأقراص الثابتة

- 1. اتبع الإجراءات الواردة في قسم قبل العمل داخل الكمبيوتر .
	- 2 \_ قم بإزالة الغطاء
- 3. افصل كابل الطاقة وكابل البيانات عن الجزء الخلفي من محرك الأقراص الثابتة.

<span id="page-14-0"></span>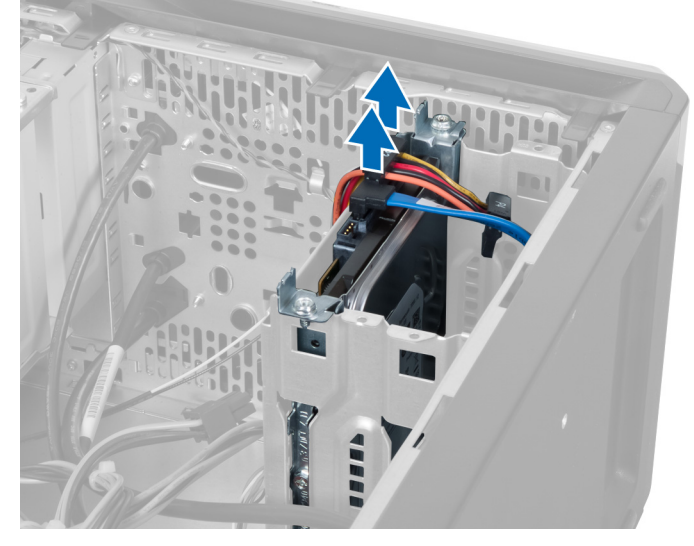

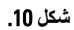

4. قم بإزالة المسامير اللولبية التي تثبت علبة محرك الأقراص الثابتة بالهيكل.

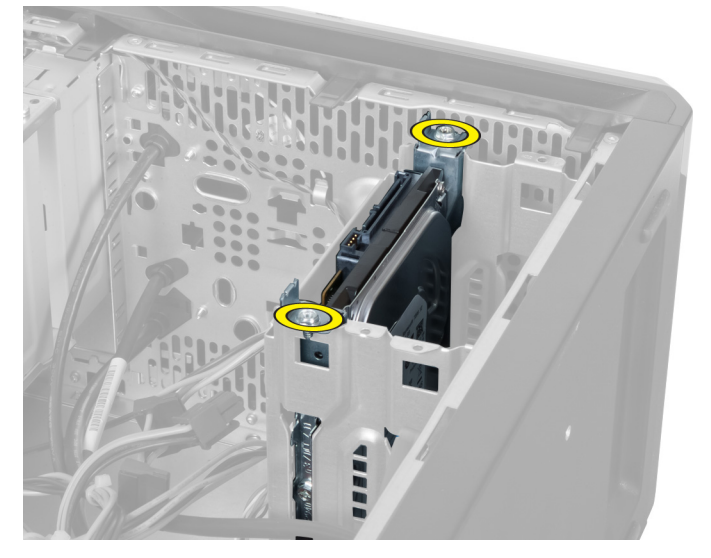

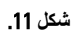

- <span id="page-15-0"></span>
- 5. قم بتحريك محرك الأقراص الثابتة إلى الخارج عن طريق رفعه في اتجاه علوي.

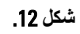

6. قم بفك المسامير اللولبية التي تثبت محرك الأقراص الثابتة بعلبة محرك الأقراص.

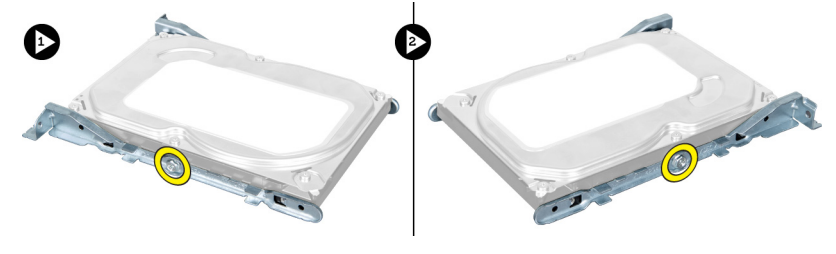

#### شكل 13.

7. ارفع علبة محرك الأقراص الثابتة في الاتجاه الموضح لإزالة محرك الأقراص الثابتة من العلبة الخاصة به.

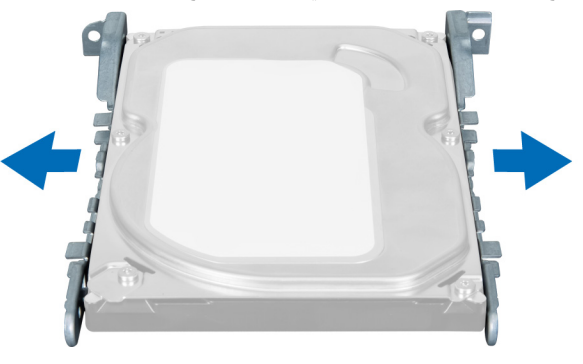

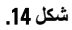

### تركيب محرك الأقراص الثابتة

- 1. قم بإحكام ربط المسامير اللولبية التي تثبت محرك الأقراص الثابتة بعلبة محرك الأقراص.
- 2. قم بوضع محرك الأقراص الثابتة في الفتحة وإحكام ربط المسامير اللولبية التي تثبت علبة محرك الأفراص الثابتة بالهيكل.

- 3. قم بتوصيل كابل الطاقة وكابل البيانات بمحرك الأقراص الثابتة.
	- 4. قم بتركيب الغطاء.
	- 5. اتبع الإجراءات الواردة في بعد العمل داخل الكمبيوتر

## إزالة قارئ بطاقة لذاكرة

- اتبع الإجر اءات الواردة في قسم قبل العمل داخل الكمبيوتر .  $\blacksquare$ 
	- 2. قم بإزالة الغطاء.
	- 3. افصل كابل بطاقة الذاكرة عن لوحة النظام.

<span id="page-18-0"></span>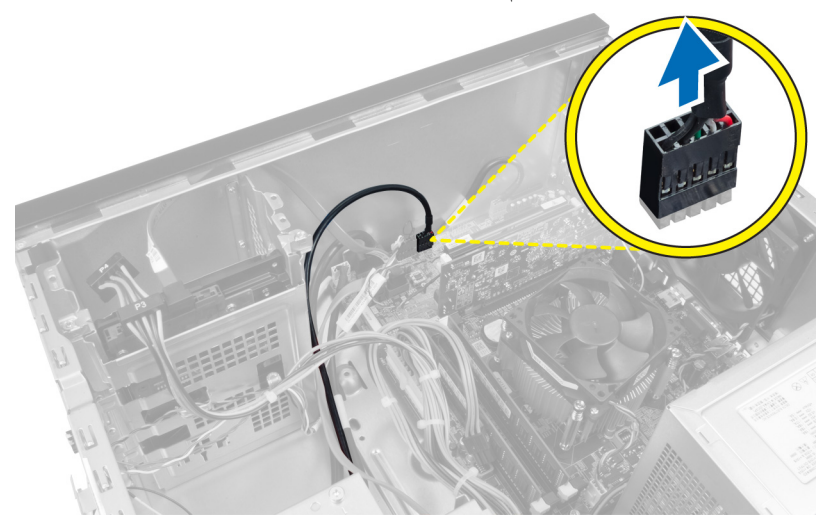

شكل 15.

4. قم بتغيير اتجاه كابل قارئ بطاقة الذاكرة من خلال مشبك التثبيت.

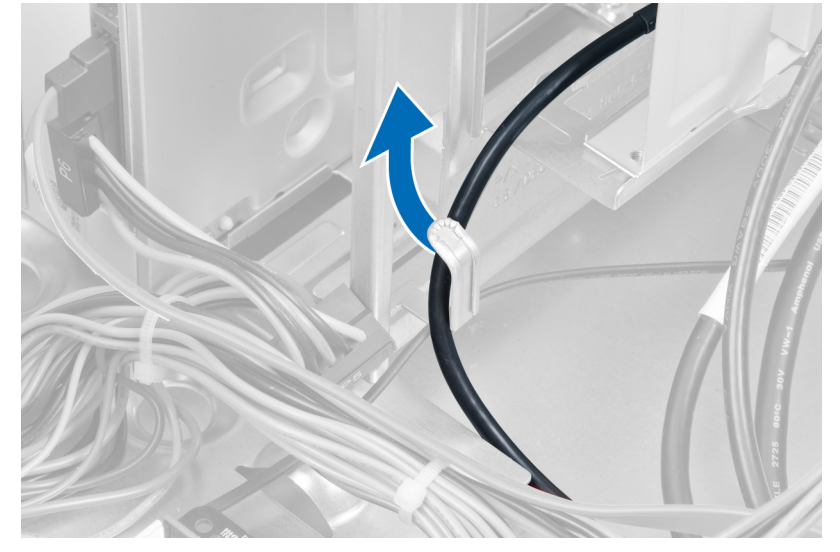

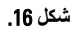

5. [3] قم بإزالة المسامير اللولبية التي تثبت قارئ بطاقة الذاكرة بعلبة محرك الأقراص.

<span id="page-19-0"></span>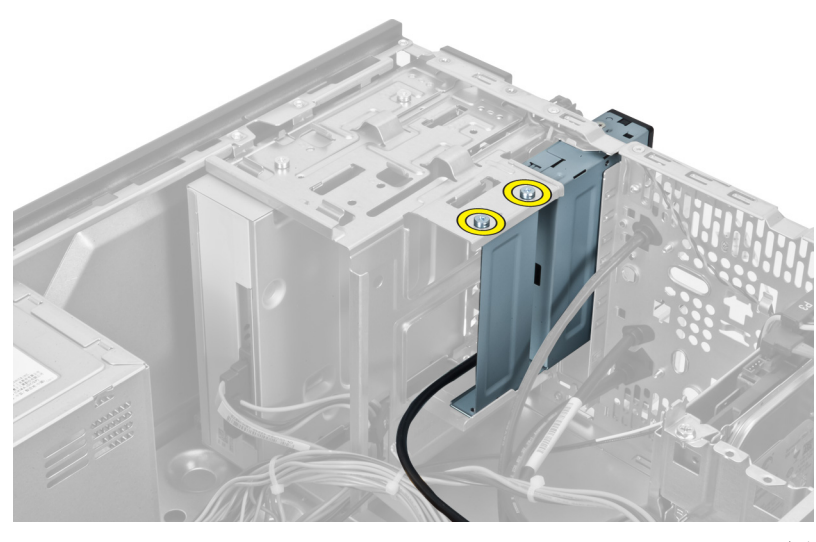

شكل 17.

6. أزح قارئ بطاقة الوسائط إلى الخارج من خلال مقدمة الكمبيوتر.

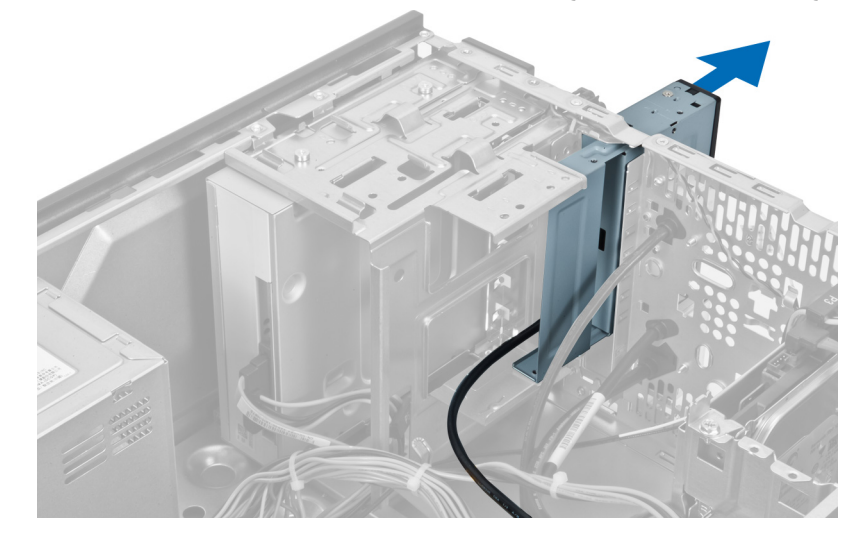

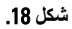

### تركيب قا*رئ* بطاقة الذاكرة

- 1. أزح قارئ بطاقة الذاكرة للداخل عبر الجزء الأمامي من الكمبيوتر.
- 2. قم بإعادة تركيب المسامير اللولبية التي تثبت قارئ بطاقة الوسائط المتعددة بعلبة محرك الأقراص وإحكام ربطها.
	- 3. قم بنوجيه كابل قارئ بطاقة الذاكرة من خلال مشبك التثبيت.
	- 4. قم بتوصيل كابل قارئ بطاقة الذاكرة بموصل لوحة النظام.
		- 5. قم بتركيب الغطاء.
		- 6. اللبع الإجراءات الواردة في بعد العمل داخل الكمبيوتر.

## فك مروحة النظام الخلفية

- 1. اتبع الإجراءات الواردة في قسم قبل العمل داخل الكمبيوتر.
	- 2. قم بإزالة الغطاء.
	- 3. افصل كابل المروحة عن لوحة النظام.

<span id="page-20-0"></span>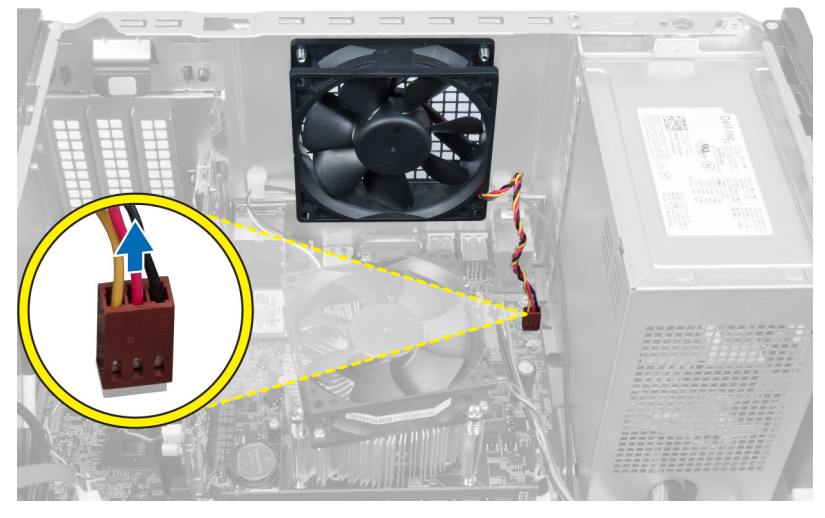

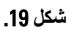

4. قم بإزالة المسامير اللولبية التي تثبت المروحة بالهيكل وقم برفع المروحة بعيدًا عن الكمبيوتر.

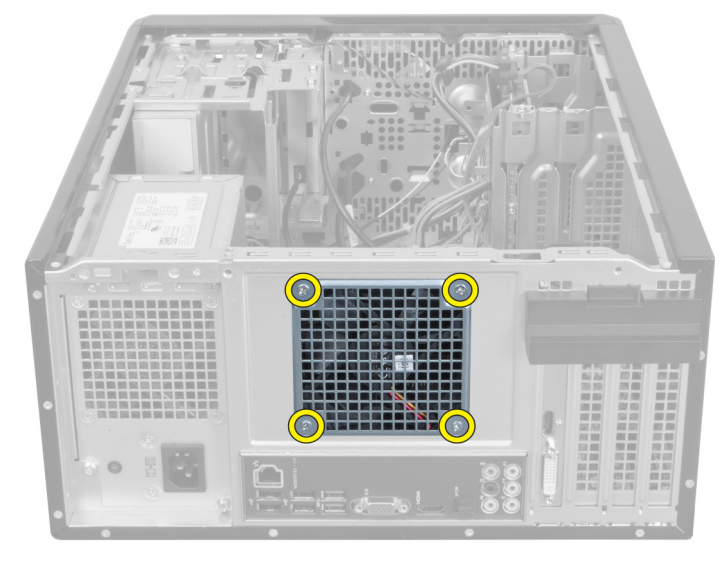

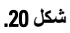

### تركيب مروحة النظام الخلفية

- ضع المروحة باتجاه مركز الكمبيوتر في الهيكل.  $\blacksquare$
- <span id="page-21-0"></span>2. قم بتركيب المسامير اللولبية التي تثبت المروحة بالهيكل مع الإمساك بمروحة الهيكل لتثبيتها في مكانها.
	- 3. أعد توصيل كابل المروحة بلوحة النظام.
		- 4 قم بتركيب الغطاء.
	- 5. اتبع الإجراءات الواردة في بعد العمل داخل الكمبيوتر

## إزالة البطارية الخلوية المصغرة

- اتبع الإجراءات الواردة في قسم قبل العمل داخل الكمبيوتر.  $\cdot$ .1
	- 2 \_ قم بإزالة الغطاء
	- 3 قم بإزالة بطاقة التوسعة.
- <span id="page-22-0"></span>4. اضغط على مزلاج التحرير بعيدًا عن البطارية وقم بإخراج البطارية من المقبس الموجود على لوحة النظام.

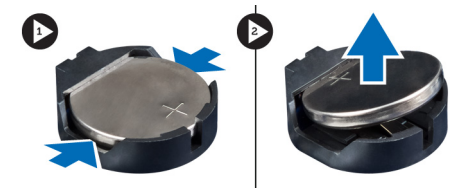

شكل 21.

#### تركيب البطارية الخلوية المصغرة

- أدخل البطارية الخلوية المصغرة في الفتحة الخاصة بها.  $\overline{1}$ 
	- 2. قم بتركيب بطاقة التوسعة
		- 3. قم بتركيب الغطاء.
- 4. اتبع الإجراءات الواردة في بعد العمل داخل الكمبيوتر .

## إزالة وحدة امتصاص الحرارة

- 1. اتبع الإجراءات الواردة في قسم قبل العمل داخل الكمبيوتر .
	- 2. قم بإزالة الغطاء.
- 3. افصل كابل مروحة وحدة امتصاص الحرارة عن لوحة النظام.

<span id="page-24-0"></span>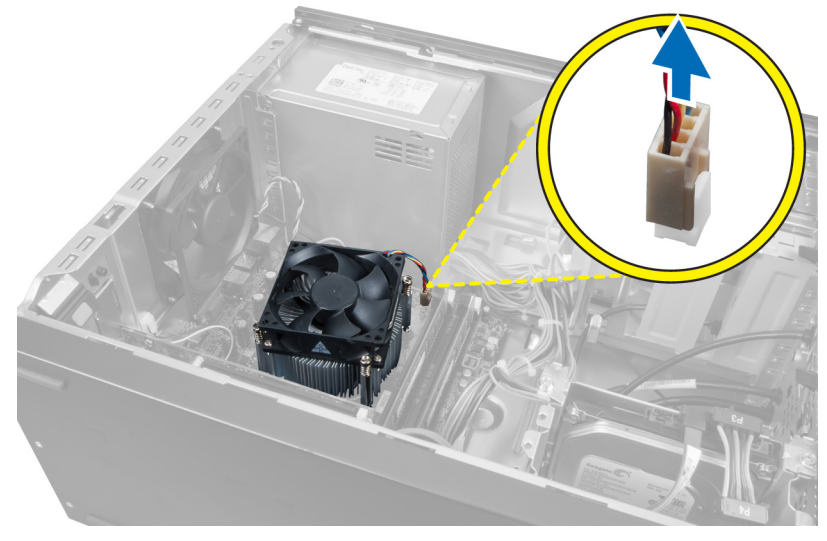

شكل 22.

4. قم بفك المسامير اللولبية التي تثبت مجموعة وحدة امتصاص الحرارة بلوحة النظام وقم بإزالة وحدة امتصاص الحرارة من الكمبيوتر

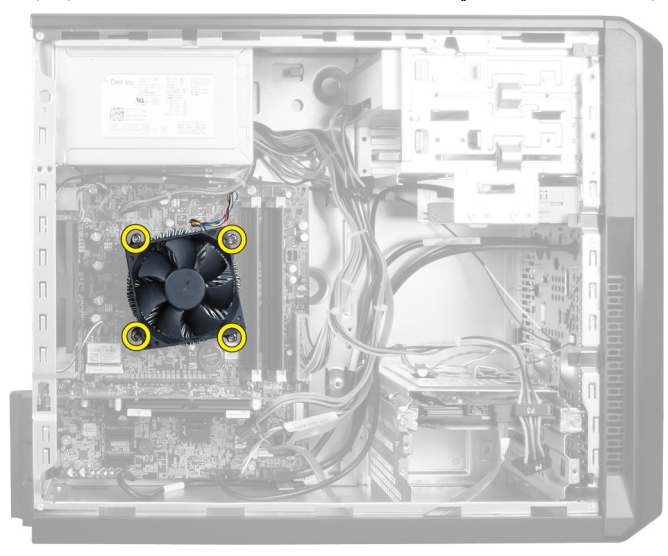

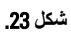

#### تركيب وحدة امتصاص الحرارة

- 1. فم بتوصيل كابل مروحة وحدة امتصاص الحرارة بلوحة النظام.
- <span id="page-25-0"></span>2. قم بتركيب المسامير اللولبية التي تثبت مجموعة وحدة امتصاص الحرارة بلوحة النظام.
	- 3. قم بتركيب الغطاء.
	- 4. اتبع الإجر اءات الواردة في بعد العمل داخل الكمبيوتر .

# <span id="page-26-0"></span> $\mathbf 1$

## إزالة المعالج

- اتبع الإجراءات الواردة في قسم قبل العمل داخل الكمبيوتر.  $\overline{.1}$ 
	- قم بإزالة الغطاء.  $\overline{\mathbf{2}}$
	- قم بإزالة مجموعة وحدة امتصاص الحرارة.  $\mathbf{3}$
- ادفع ذر اع تحرير المعالج لأسفل ثم اضغط عليه إلى الخارج لتحريره من خطاف الاحتجاز الذي يثبته.  $\boldsymbol{A}$ 
	- ارفع ذراع المعالج وقم برفع المعالج لأعلى لإزالته من الكمبيوتر.  $.5$

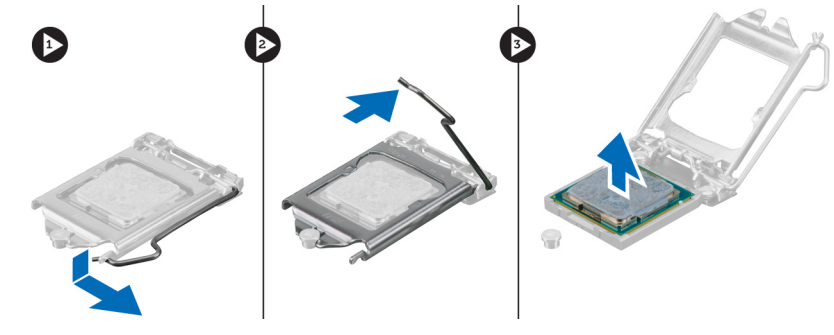

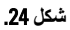

### تركيب المعالج

- قم بتركيب المعالج داخل المقبس.  $\cdot$ 1
- اضغط لأسفل على غطاء المعالج لتثبيته داخل المقبس.  $\overline{2}$
- ادفع ذر اع التحرير لأسفل ثم اضغط عليه للداخل للإمساك بمشبك التثبيت الذي يثبته.  $\cdot$ 3
	- قم بتركيب مجموعة وحدة امتصاص الحرارة.  $\overline{A}$ 
		- 5. قم بتركيب الغطاء.
	- 6. التبع الإجراءات الواردة في بعد العمل داخل الكمبيوتر

## إزالة وحدة التزويد بالطاقة

- 1. اتبع الإجراءات الواردة في قسم قبل العمل داخل الكمبيوتر .
	- 2. قم باز الة الغطاء.
- <span id="page-28-0"></span>3. اضغط على مزلاج التحرير وارفع ماسك الكابلات لأعلى لفصله عن المزلاج الموجود على لوحة النظام.

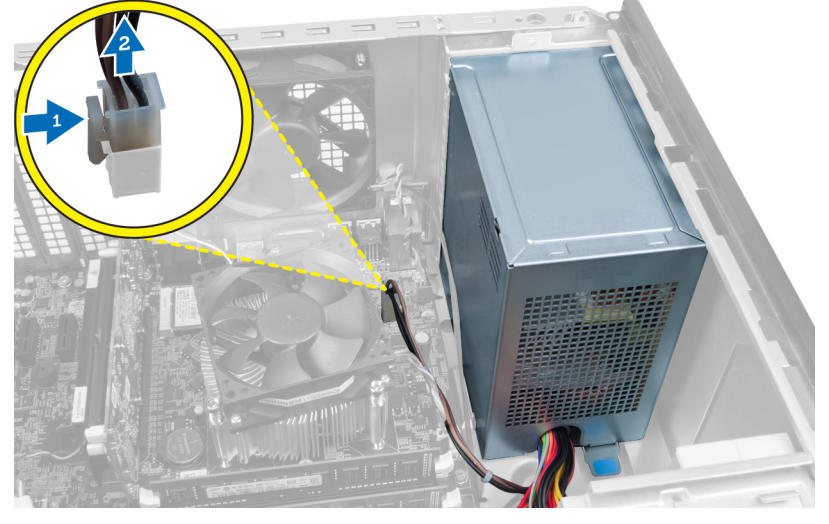

شكل 25.

4. افصل كابل النزويد بالطاقة عن محرك الأقراص الثابتة.

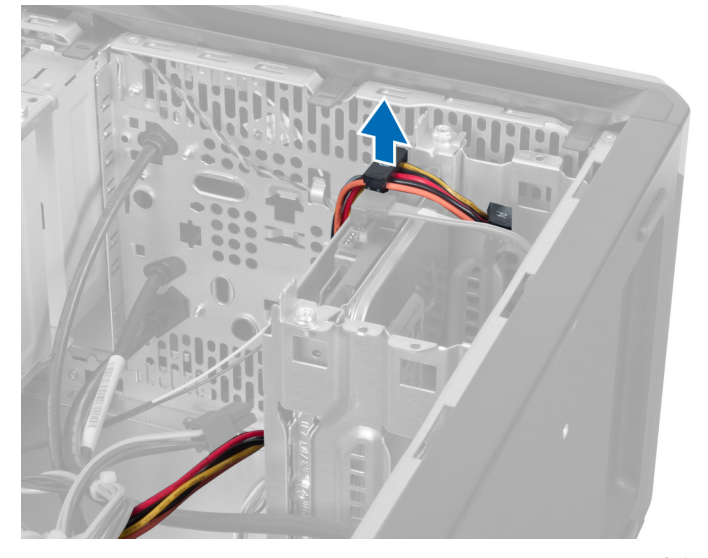

شكل 26.

5. افصل كابل وحدة التزويد بالطاقة عن الجزء الخلفي من محرك الأقراص الضوئية.

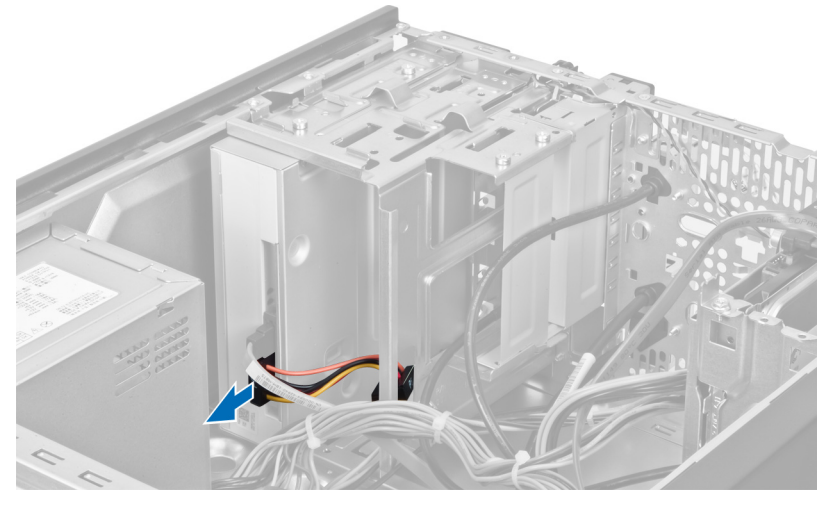

شكل 27.

6. افصل كابل وحدة التزويد بالطاقة عن لوحة النظام.

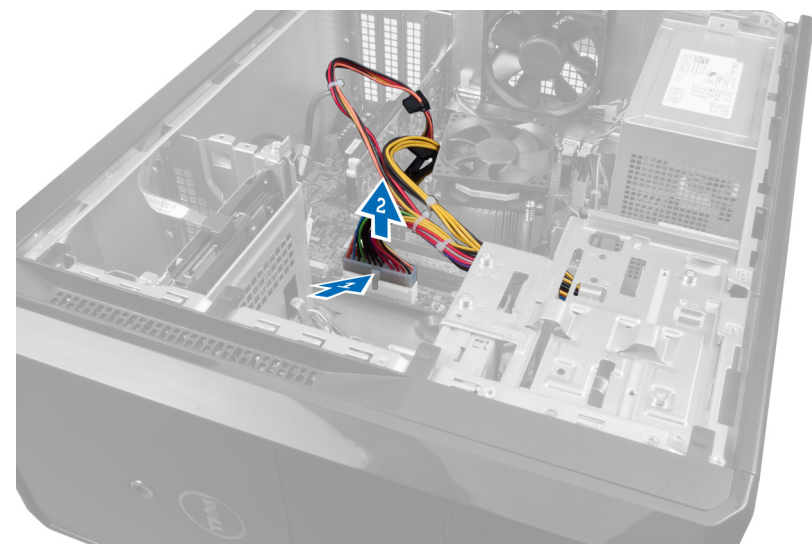

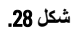

7. قم بإزالة المسامير اللولبية التي تثبت وحدة التزويد بالطاقة بهيكل الكمبيوتر.

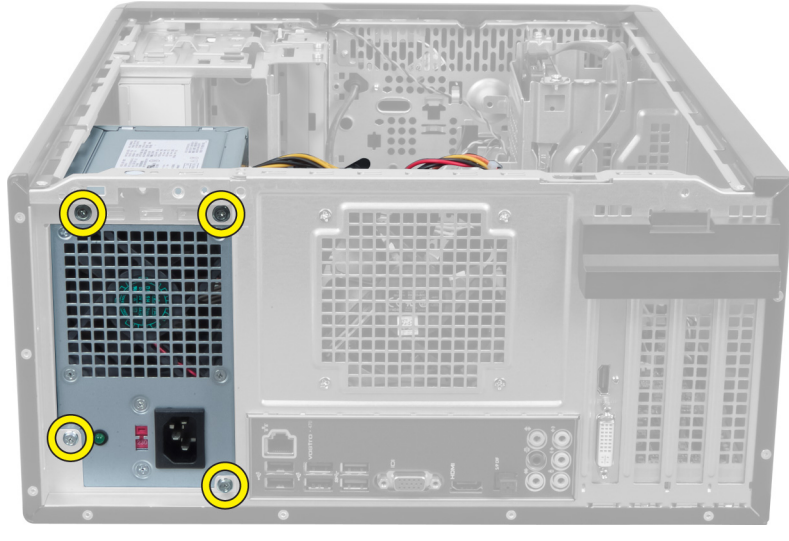

شكل 29.

8. ادفع لسان التحرير الأزرق الموجود بجانب وحدة التزويد بالطاقة وأزح وحدة التزويد بالطاقة باتجاه الجزء الأمامي من الكمبيوتر

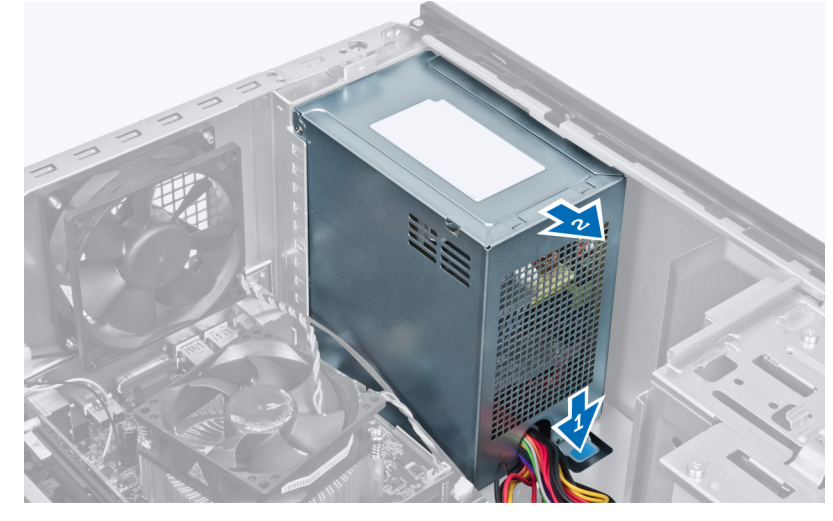

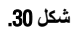

9. ارفع وحدة التزويد بالطاقة إلى خارج الكمبيوتر

<span id="page-31-0"></span>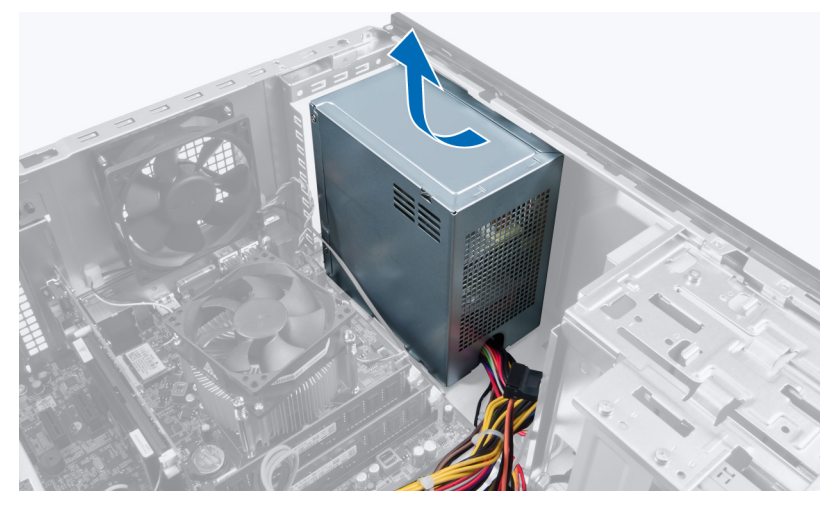

شكل 31.

## تركيب وحدة التزويد بالطاقة

- قم بتركيب وحدة التزويد بالطاقة في الكمبيوتر .  $\blacksquare$
- أزح وحدة التزويد بالطاقة باتجاه الجزء الخلفي من الكمبيوتر حتى تستقر في مكانها.  $\cdot$ .2
	- 3. أعد تركيب المسامير اللولبية التي تثبت وحدة التزويد بالطاقة بالكمبيوتر
	- 4. قم بتوصيل جميع كابلات التزويد بالطاقة بلوحة النظام ومحركات الأقراص.
		- 5. قم بتركيب الغطاء.
		- **6.** اتبع الإجر اءات الواردة في بعد العمل داخل الكمبيوتر .

## <span id="page-32-0"></span>13

## إزالة لوحة النظام

- اتبع الإجراءات الواردة في قسم قبل العمل داخل الكمبيوتر  $\overline{.1}$ 
	- قم بإزالة الغطاء.  $\overline{\mathbf{2}}$
	- قم بإزالة وحدات الذاكرة.  $\cdot$ 3
	- 4 قم بإزالة بطاقة التوسعة
	- قم بإزالة وحدة امتصاص الحرارة.  $\overline{\phantom{0}}$ 
		- قم بإز الة المعالج.  $\overline{\mathbf{.6}}$
	- قم بإز الة محرك الأقراص الثابتة.  $\overline{7}$
	- قم بإزالة محرك الأقراص الضوئية.  $\overline{\mathbf{8}}$ 
		- قم بإز الة قارئ بطاقة الذاكرة. .9
- 10. قم بفصل جميع الكابلات الموجودة على لوحة النظام وسحبها.

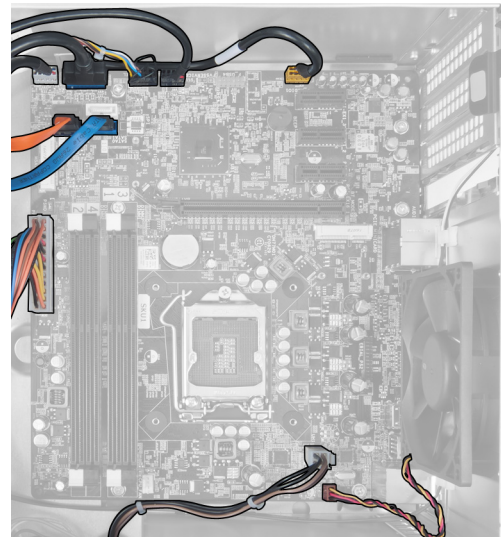

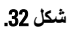

11. قم بفك المسامير اللولبية التي تثبت لوحة النظام بهيكل الكمبيوتر.

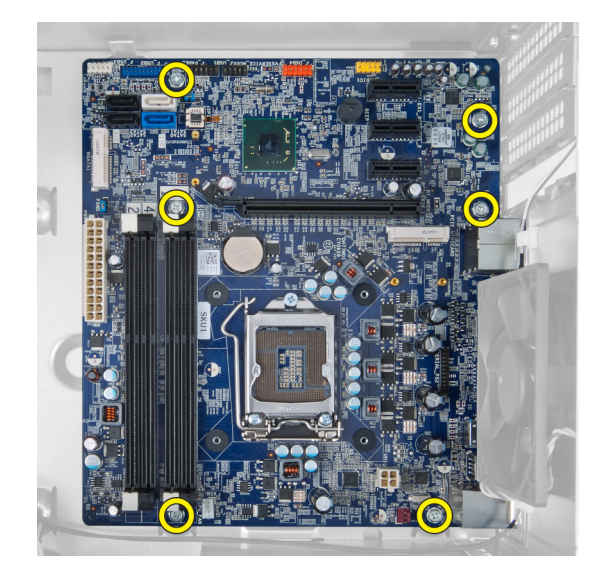

شكل 33.

12. أزح لوحة النظام باتجاه الجزء الأمامي من الكمبيوتر.

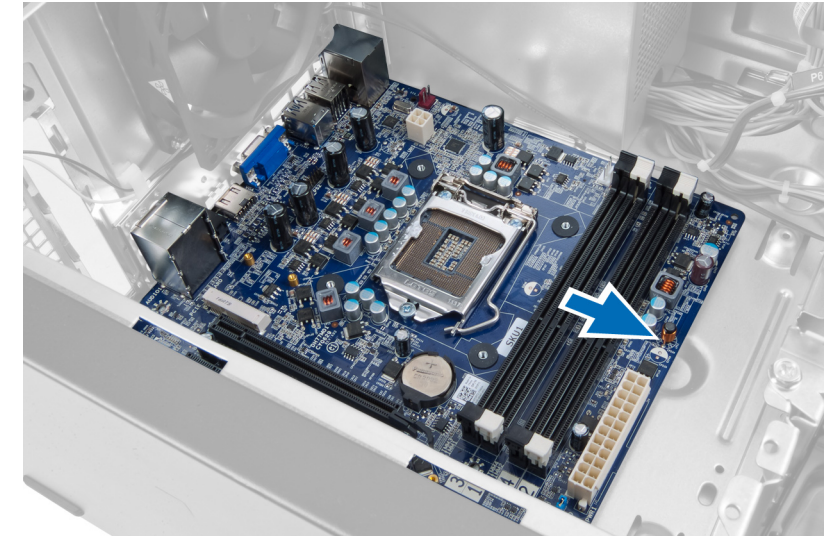

شكل 34.

13. ارفع لوحة النظام خارج الكمبيوتر.

<span id="page-34-0"></span>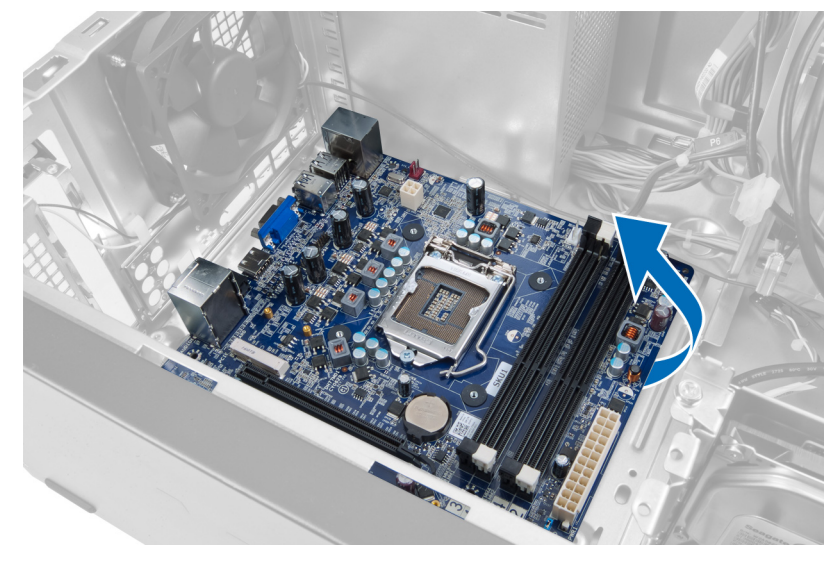

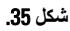

### تركيب لوحة النظام

- 1. ضع لوحة النظام في الكمبيوتر.
- 2. أزح لوحة النظام باتجاه الجزء الخلفي من الكمبيوتر
- 3. قم بتركيب المسامير اللولبية التي تثبت لوحة النظام بهيكل الكمبيوتر .
	- 4. قم بربط جميع الكابلات وتوصيلها بلوحة النظام.
		- 5. قم بتركيب المعالج.
		- 6. قم بتركيب وحدة امتصاص الحرارة.
			- 7. قم بتركيب وحدات الذاكرة.
		- 8. قم بتركيب محرك الأقراص الضوئية.
			- - 10. قم بتركيب بطاقة التوسعة
					- 11. قم بتركيب الغطاء.
	- 12. اتبع الإجر اءات الواردة في بعد العمل داخل الكمبيوتر

## <span id="page-36-0"></span>14

## إزالة الإطار الأمامي

- 1. اتبع الإجراءات الواردة في قسم قبل العمل داخل الكمبيوتر .
	- 2. قم بإزالة الغطاء.
- 3. ارفع مشابك التثبيت برفق قليلأ إلى أعلى لتحرير هذه الحافة من الإطار من الهيكل.

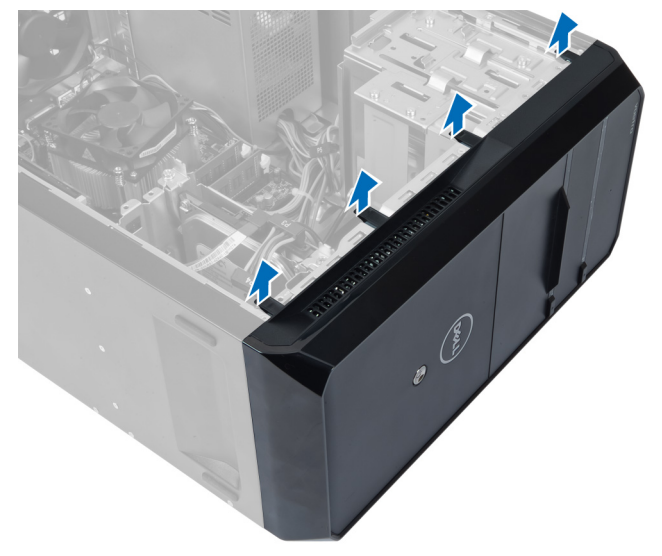

شكل 36.

4. قم بإزالة الإطار الأمامي من الكمبيوتر.

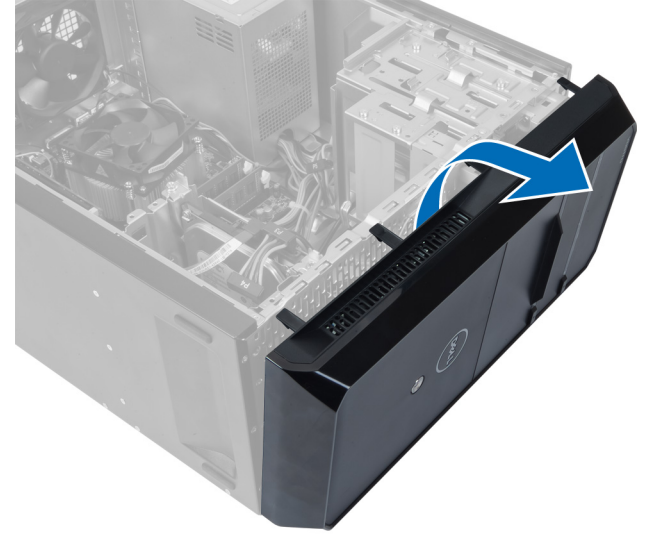

شكل 37.

### تركيب الإطار الأمامى

- 1. قم بندوير الإطار نجاه الكمبيونر لوضع المشابك على الهيكل.
- <span id="page-37-0"></span>2. ضع مشابك التثبيت من أعلى لأسفل لقفل حافة الإطار على الهيكل.
	- 3. قم بتركيب الغطاء.
	- 4. اتبع الإجر اءات الواردة في بعد العمل داخل الكمبيوتر .

## <span id="page-38-0"></span>(WLAN) إزالة بطاقة شبكة الاتصال المحلية اللاسلكية

- اتبع الإجراءات الواردة في قسم قبل العمل داخل الكمبيوتر.  $\overline{.1}$ 
	- قم بإزالة الغطاء.  $\overline{\mathbf{2}}$
	- 3. قم بإزالة الإطار الأمامي.
- افصل كابلات الهوائي عن بطاقة شبكة الاتصال المحلية اللاسلكية (WLAN).  $\boldsymbol{A}$
- 5. قم بفك المسمار اللولبي الذي يثبت بطاقة شبكة الاتصال المحلية اللاسلكية (WLAN) وقم بإز التها من فتحة البطاقات.

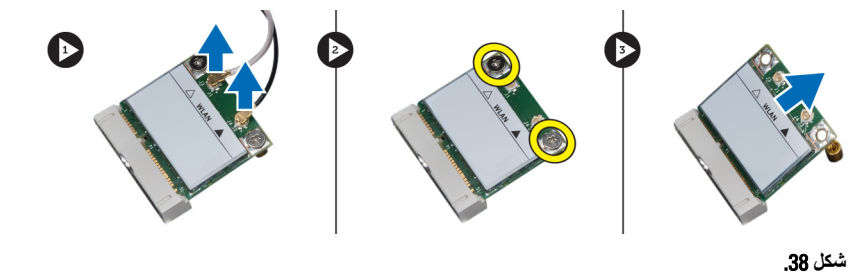

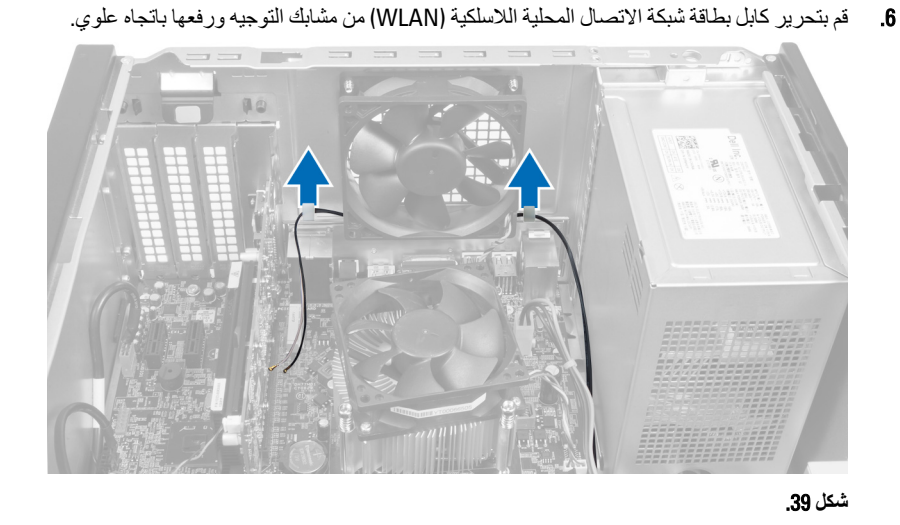

7. قم باز الة كابل بطاقة شبكة الاتصال المحلية اللاسلكية (WLAN) من الكمبيوتر عن طريق تمرير ه من الجز ء الأمامي من الكمبيوتر .

<span id="page-39-0"></span>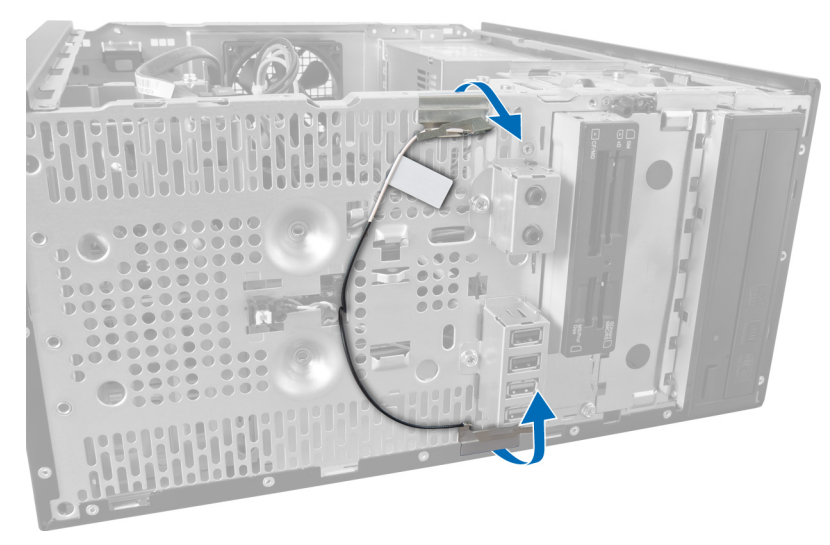

شكل 40.

### (WLAN) تركيب بطاقة شبكة الاتصال المحلية اللاسلكية

- قم بتوجيه كابل بطاقة شبكة الاتصال المحلية اللاسلكية (WLAN) حول مشابك التثبيت.  $\blacksquare$ 
	- قم بتمر بر بطاقة شبكة الاتصــال المـحلية اللاسلكية (WLAN) داخل الفتحة.  $\cdot$ .2
- قم بإحكام ربط المسامير اللولبية لتثبيت بطاقة شبكة الاتصال المحلية اللاسلكية (WLAN) في مكانها.  $\boldsymbol{\cdot}$
- قم بتوصيل كابلات الهوائي حسب رمز اللون على بطاقة شبكة الاتصال المحلية اللاسلكية (WLAN).  $\overline{A}$ 
	- قم بتركيب الإطار الأمامي.  $\overline{\mathbf{5}}$ 
		- قم بتركيب الغطاء.  $.6$
	- اتبع الإجراءات الواردة في بعد العمل داخل الكمبيوتر .  $\overline{a}$

## <span id="page-40-0"></span>16 لبيان نشاط مفتاح الطاقة ومحرك الأقراص LED إزالة موشر الثابتة

- 1. اتبع الإجراءات الواردة في قسم قبل العمل داخل الكمبيوتر.
	- 2. قم بإزالة الغطاء.
	- 3. قم بإزالة الإطار الأمامي.
	- 4. افصل كابل مفتاح الطاقة عن لوحة النظام.

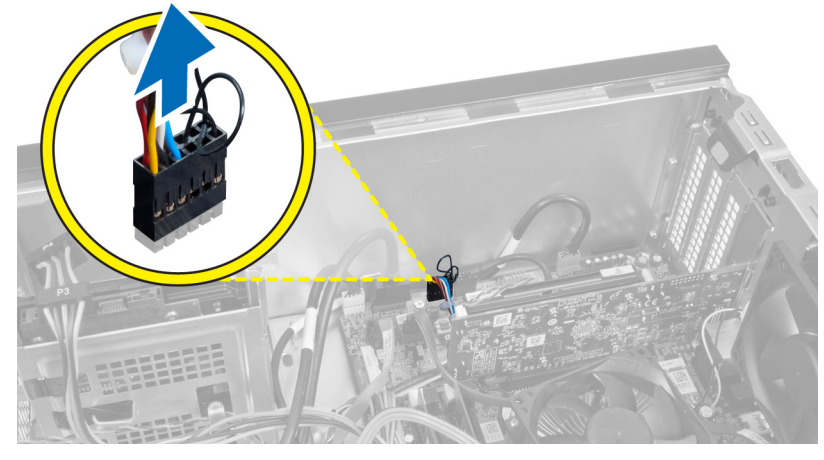

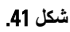

5. قم بفصل كابل مفتاح الطاقة عن مشابك التوجيه.

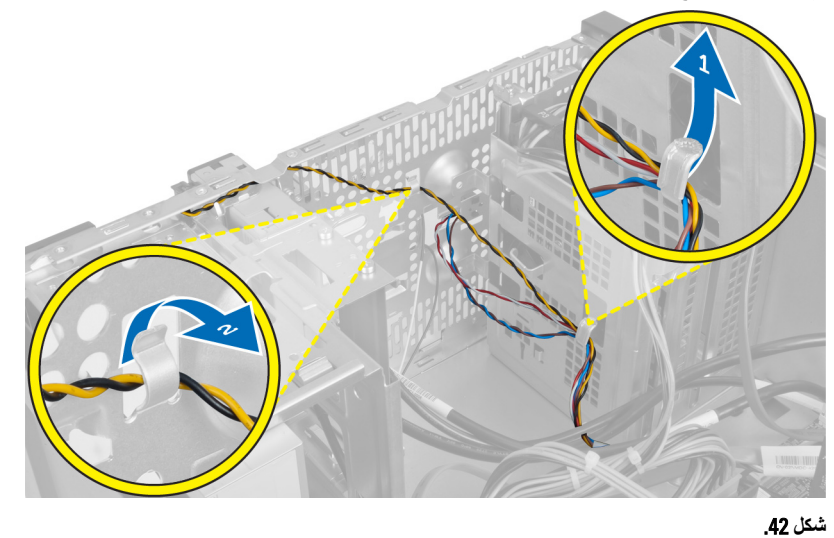

6. قم بفصل كابل مؤشر LED لبيان نشاط محرك الأقراص الثابتة عن مشابك التوجيه القريبة من الإطار الأمامي.

<span id="page-41-0"></span>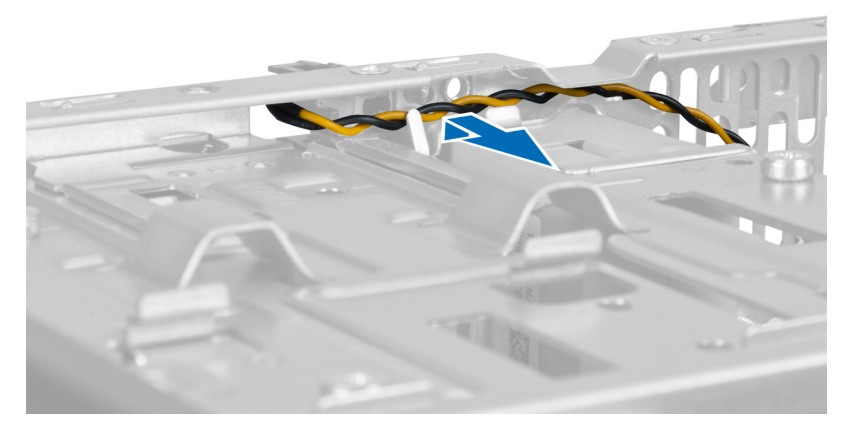

شكل **43.** 

7. اضغط على مؤشر LED لبيان نشاط محرك الأقراص الثابتة الموجود على الجوانب لتحريره ثم ادفعه في مؤشر LED لبيان نشاط محرك الأقراص الثابتة لإز الته من الإطار الأمامي.

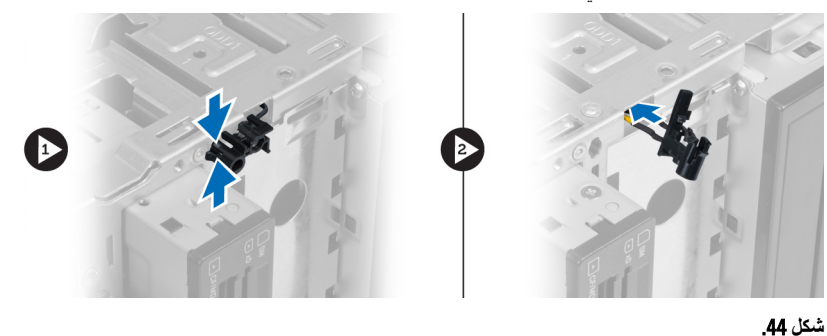

8. اضغط على مفتاح الطاقة على الجوانب لتحريره ثم ادفعه في مفتاح الطاقة لإزالته من الإطار الأمامي.

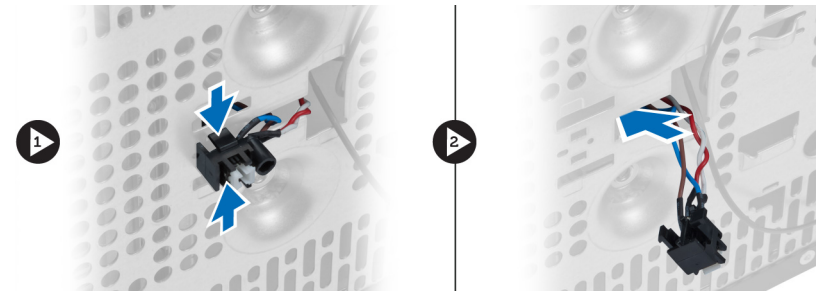

شكل 45.

### لبيان نشاط مفتاح الطاقة ومحرك الأقراص الثابتة LED تركيب مؤشر

- 1. قم بربط كابل مفتاح الطاقة وكابل مؤشر LED لبيان نشاط محرك الأقراص الثابتة من خلال المشابك.
	- 2. قم بتوصيل كابل زر التشغيل بلوحة النظام.
- 3. أدخل زر التشغيل ومؤشر LED لبيان نشاط محرك الأقراص الثابتة في الجزء الأمامي من الكمبيوتر.
	- 4. قم بتركيب الإطار الأمامي.
		- 5. قم بتركيب الغطاء.
	- 6. اتبع الإجراءات الواردة في بعد العمل داخل الكمبيوتر.

## إزالة وحدة الصوت الأمامية

- اتبع الإجر اءات الواردة في قسم قبل العمل داخل الكمبيوتر  $\blacksquare$ 
	- 2 \_ قم بإزالة الغطاء
	- 3. قم بإز الة الإطار الأمامي.
	- 4. افصل كابل وحدة الصوت الأمامية من لوحة النظام.

<span id="page-42-0"></span>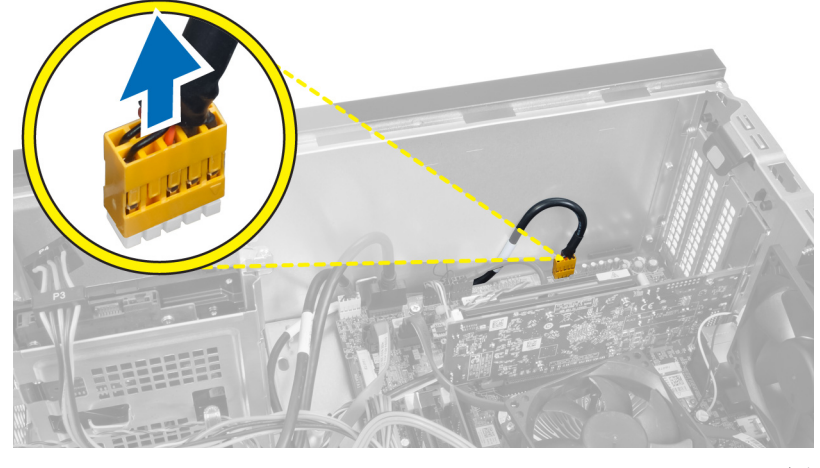

شكل 46.

5. [3] قم بإزالة كابل توجيه وحدة الصوت الأمامية من خلال مشابك التوجيه الموجودة على الهيكل.

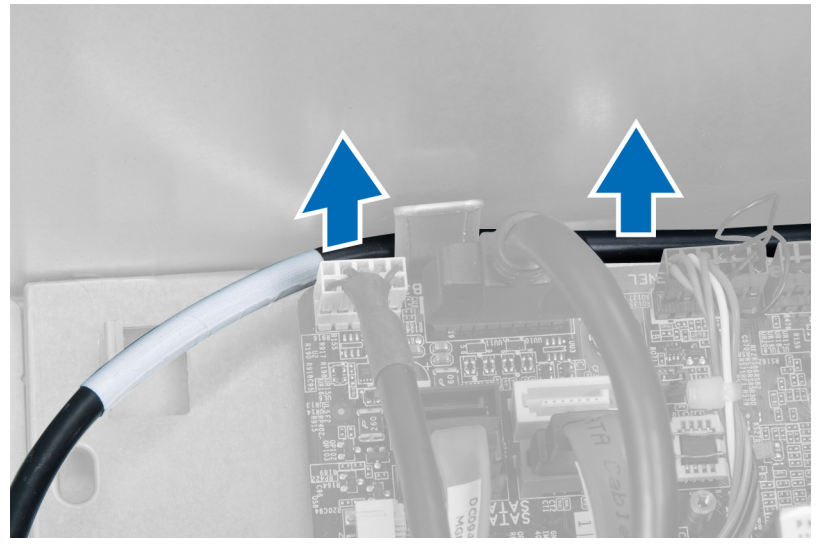

شكل 47.

6. فم بفك المسمار اللولبي الذي يثبت وحدة الصوت الأمامية بالإطار الأمامي وقم بإزالة وحدة الصوت الأمامية من الكمبيوتر

<span id="page-43-0"></span>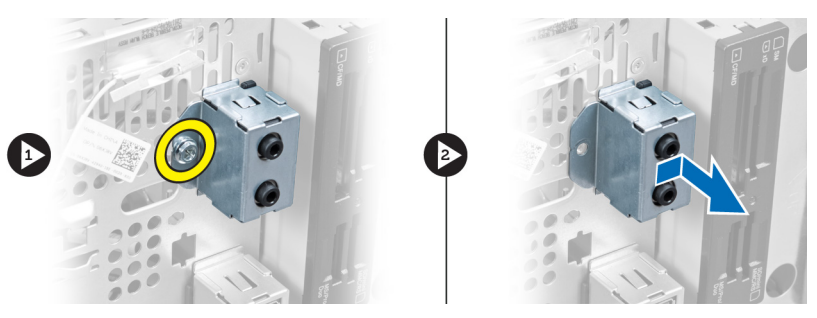

شكل 48.

### تركيب وحدة الصوت الأمامية

- ضع وحدة الصوت الأمامية على الإطار الأمامي وقم بتركيب المسمار اللولبي الذي يثبتها.  $\blacksquare$ 
	- قم بتوجيه كابل وحدة الصوت الأمامية من خلال مشابك التوجيه الموجودة على الهيكل.  $\cdot$ .2
		- قم بتوصيل كابل وحدة الصوت الأمامية بالموصل الخاص به على لوحة النظام.  $\cdot$ <sup>3</sup>
			- - 5. قم بتركيب الغطاء.
			- 6. اتبع الإجراءات الواردة في بعد العمل داخل الكمبيوتر

## الأمامية USB إزالة وحدة

- 1. اتبع الإجراءات الواردة في قسم قبل العمل داخل الكمبيوتر.
	- 2. قم باز الة الغطاء.
	- 3. قم بإزالة الإطار الأمامي.
- 4. وَمَ بفصل كابل البيانات وكابل الطاقة الخاصين بوحدة USB الأمامية عن لوحة النظام.

<span id="page-44-0"></span>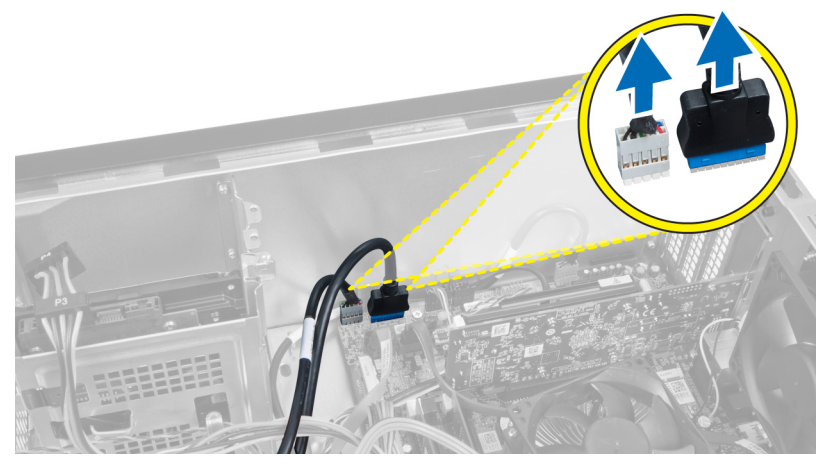

شكل **49.** 

5. قم بإزالة المسمار اللولبي الذي يثبت وحدة USB الأمامية بالإطار الأمامي وقم بإزالة وحدة USB الأمامية من الكمبيوتر.

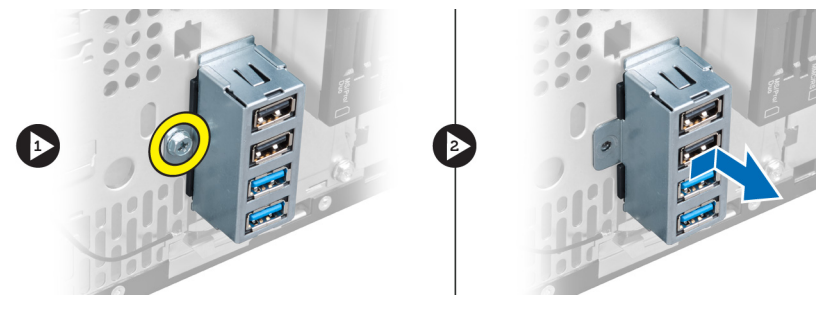

شكل 50.

### الأمامية USB تركيب وحدة

- 1. ضع وحدة USB الأمامية على الإطار الأمامي وقم بتركيب المسمار اللولبي الذي يثبت وحدة USB الأمامية بالإطار الأمامي.
	- 2. قم بتوصيل كابل وحدة USB الأمامية بلوحة النظام.
		- 3. قم بتركيب الإطار الأمامي.
			- 4. قم بتركيب الغطاء.
	- 5. اتبع الإجراءات الواردة في بعد العمل داخل الكمبيوتر.

## **ϧظرة ϣΎϋة ϋلى إϋداد اϟنظΎم**

يتيح لك إعداد النظام:

- تغيير معلومات تهيئة النظام بعد أن تقوم بإضافة أي أجهزة في الكمبيوتر الخاص بك أو تغيير ها أو إزالتها.
	- ضبط أو تغيير أي من الخيارات القابلة للتحديد من قبل المستخدم مثل كلمة المرور الخاصة بالمستخدم.
		- قراءة حجم الذاكرة الحالي أو ضبط نوع محرك الأقراص الثابتة المركب.

قبل استخدام إعداد النظام، يُوصىي بتدوين معلومات شاشة إعداد النظام للرجوع إليها مستقبلا.

### **ΗنبϪϴ** :

<span id="page-46-0"></span>ما لم تكن مستخدمًا متمكنًا للكمبيوتر، فلا تقم بتغيير الإعدادات الخاصة بهذا البرنامج. إذ أن بعض التغييرات يمكن أن تؤدي إلى عمل الكمبيوتر لديك **بطريقة غير صحيحة.** 

#### **دΧول إϋداد اϟنظΎم**

- 1. قم بتشغيل (أو إعادة تشغيل) الكمبيوتر الخاص بك.
- 2. عند ظهور شعار DELL الأزرق، يجب عليك مراقبة ظهور رسالة المطالبة بالضغط على F2.
	- 3. بمجرد ظهور رسالة المطالبة بالضغط على 2F، اضغط على <F2> على الفور.

#### **ϣلاΣظة** :

تشير رسالة المطالبة بالضغط على F2 إلى بدء تشغيل لوحة المفاتيح. قد تظهر رسالة المطالبة هذه بسر عة فائقة، لذا يجب أن تنتظر حتى يتم عرضها، ثم اضغط على <F2>. إذا قمت بالضغط على <F2> قبل ظهور رسالة المطالبة، فسيفقد النقر على المفتاح هذا تأثيره.

4. إذا انتظرت لفترة طويلة وظهر شعار نظام التشغيل، فتابع الانتظار حتى تشاهد سطح مكتب Microsoft Windows، ثم أوقف تشغيل الكمبيوتر وحاول مرة أخرى.

#### **ΎηΎηت إϋداد اϟنظΎم**

#### **Οدول** 1 . **ΎηΎηت إϋداد اϟنظΎم**

ا**لقائمة** — تظهر في أعلى النافذة إ**عداد النظا**م. يوفر هذا الحقل قائمة للوصول إلى خيارات إعداد النظام. اضغط على المفاتيح < السهم الأيسر > و< السهم الأيمن > للانتقال. بينما يتم تمييز خيار ا**لقائمة،** تسرد **قائمة الخيارات** الخيار ات التي تحدد الأجهزة المركبة على الكمبيوتر .

> ق**ائمة الخيارات** — تظهر على الجانب الأيسر من **حقل الخيارات** — يظهر على الجانب الأيمن من نافذة إ**عداد النظام**. يسرد الحقل الميزات التي تحدد تكوين الكمبيوتر ، بما في ذلك الأجهز ة المثبتة، وتوفير التيار، وميزات الأمان قم بالتمرير لأعلى يمكنك عرض معلومات حول الكمبيوتر وإجراء ولأسفل داخل القائمة باستخدام مفاتيح الأسهم لأعلى ولأسفل بينما يتم تمييز الخيار، يعرض <mark>حقل الخيارات</mark> الإعدادات الحالية والمتاحة للخيار.

**قائمة الخيارات** ويحتوي على معلومات حول كل خيار يتم سر ده في **قائمة الخيار ات**. في هذا الحقل، الخيار الذي تم تحديده في **قائمة الخيار ات**. تغيير ات على الإعدادات الحالية. اضغط على < Enter> لإجراء تغييرات على الإعدادات الحالية. اضغط على <ESC> للرجوع إلى **قائمة الخيارات**.

**ϣلاΣظة** :

ليست كل الإعدادات المدرجة في حقل الخيار ات قابلة للتغيير .

**وظائف المفاتيح** — تظهر أسفل **حقل الخيارات** وتسرد المفاتيح ووظائفها داخل حقل إعداد النظام النشط.

**تعليمات** — تظهر في الجانب الأيمن من النافذة **إعداد النظام** وتتضمن معلومات للمساعدة بشأن

اضغط على المفاتيح التالية للتنقل خلال شاشات إعداد النظام:

جدول 2. التنقل خلال شاشات إعداد النظام

<span id="page-47-0"></span>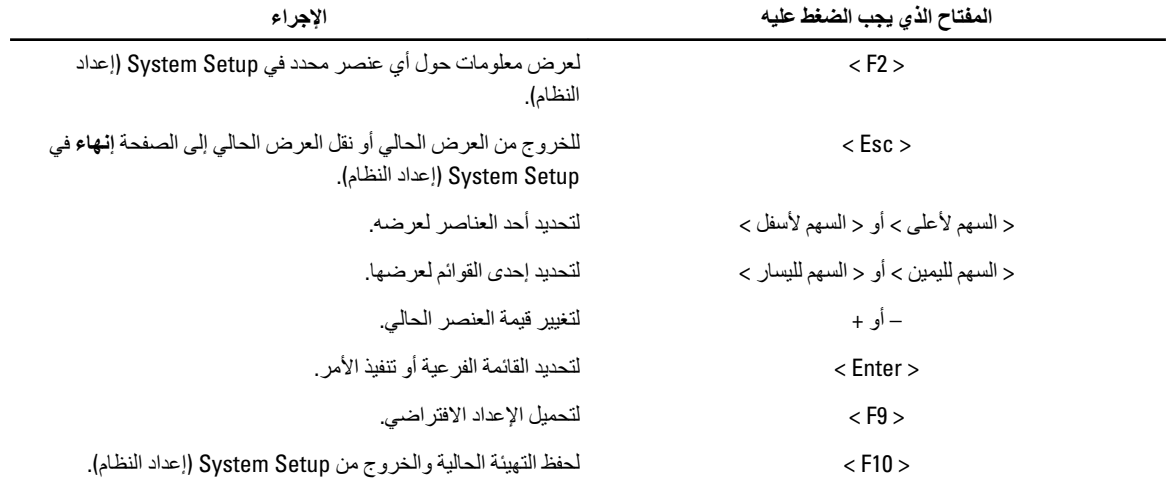

### خيارات إعداد النظام

#### (الرئيسية) Main

تسرد علامة التبويب الرئيسية ميزات الأجهزة الرئيسية للكمبيوتر يوضح الجدول التالي وظيفة كل قسم.

جدول 3. معلومات النظام

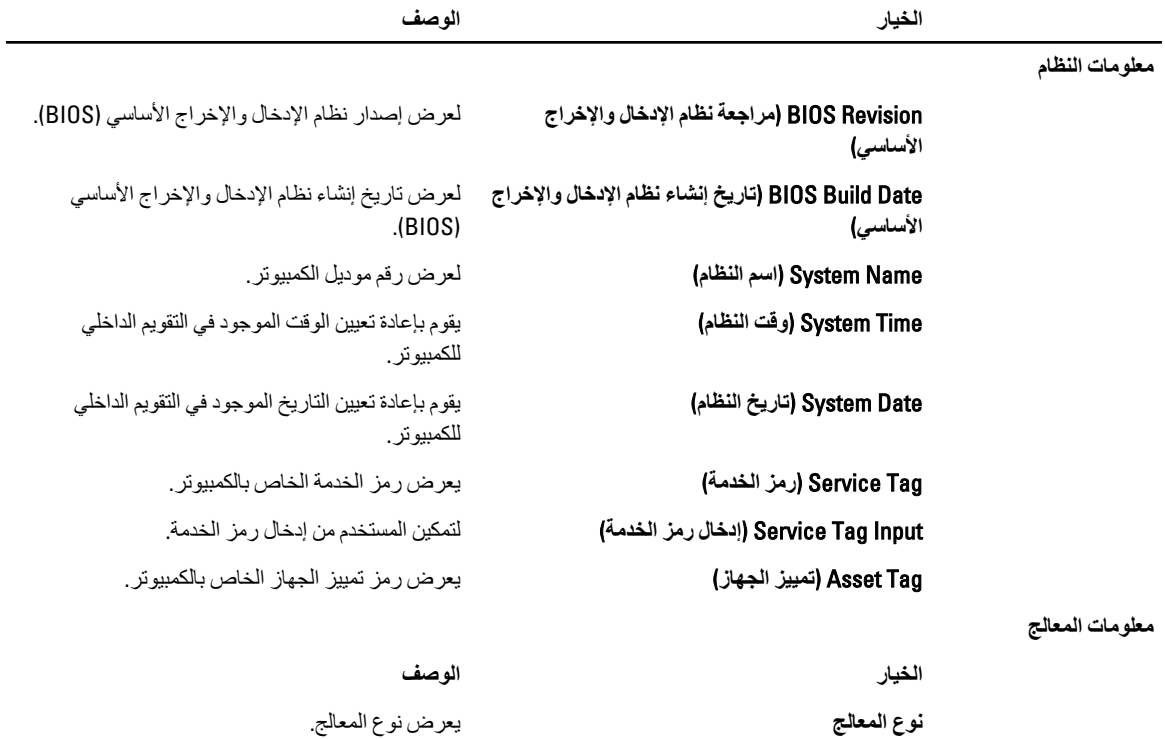

<span id="page-48-0"></span>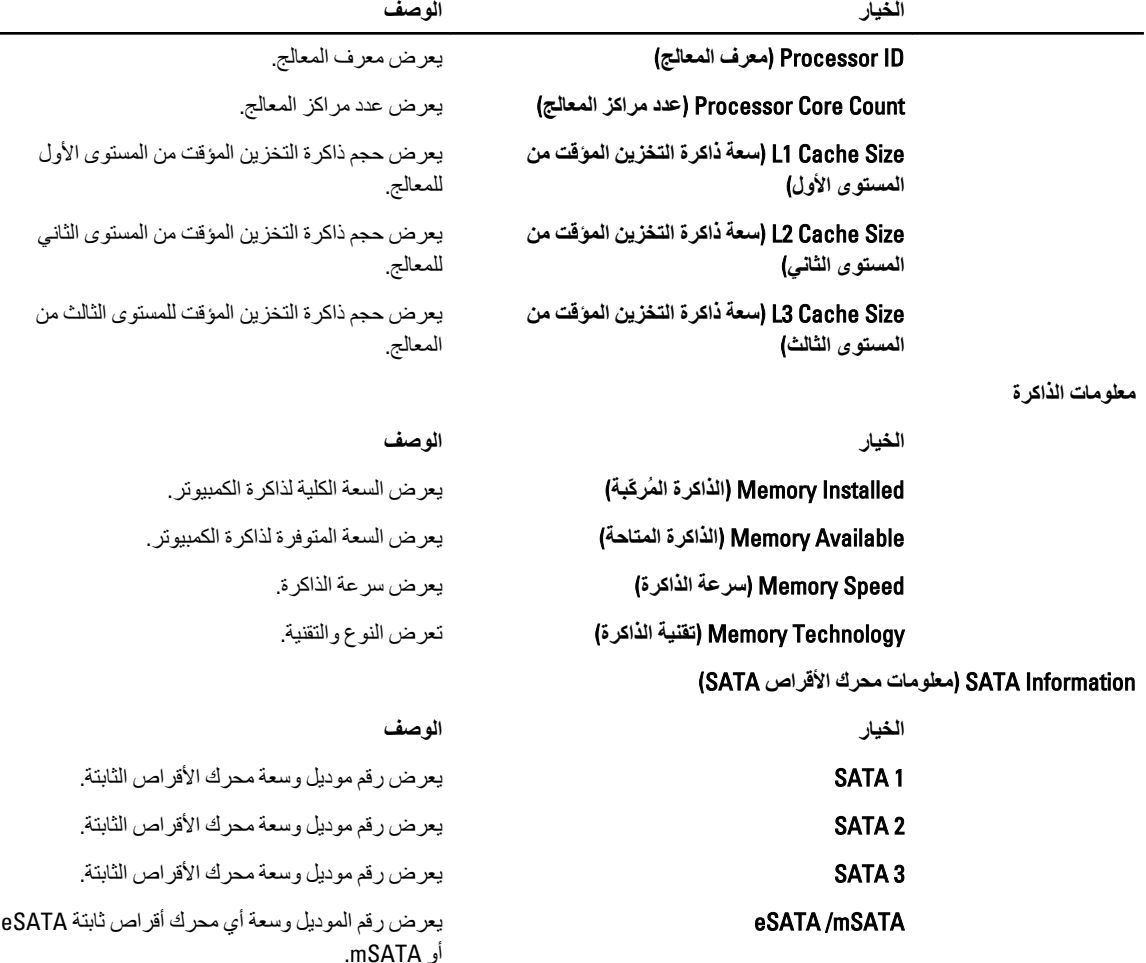

#### (**ΎϴΧرات ϣتقدϣة**) Advanced

تتيح لك علامة التبويب Advanced tab (خيارات متقدمة) إمكانية تعيين وظائف عديدة تؤثر على مستوى أداء الكمبيوتر. ويوضح الجدول التالي وظيفة كل قسم والقيمة الافتراضية الخاصة به

**Οدول** 4 . **Ηهϴئة وΣدة اϟمϟΎόجة اϟمرϳΰϛة**

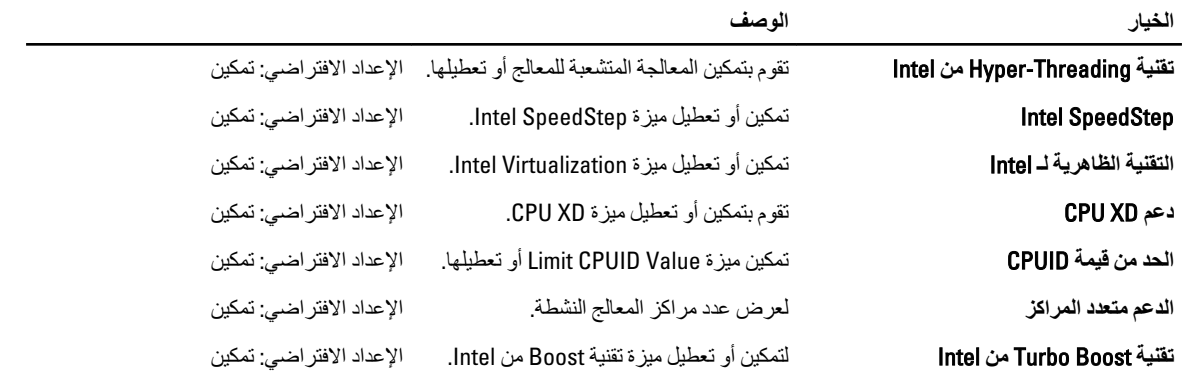

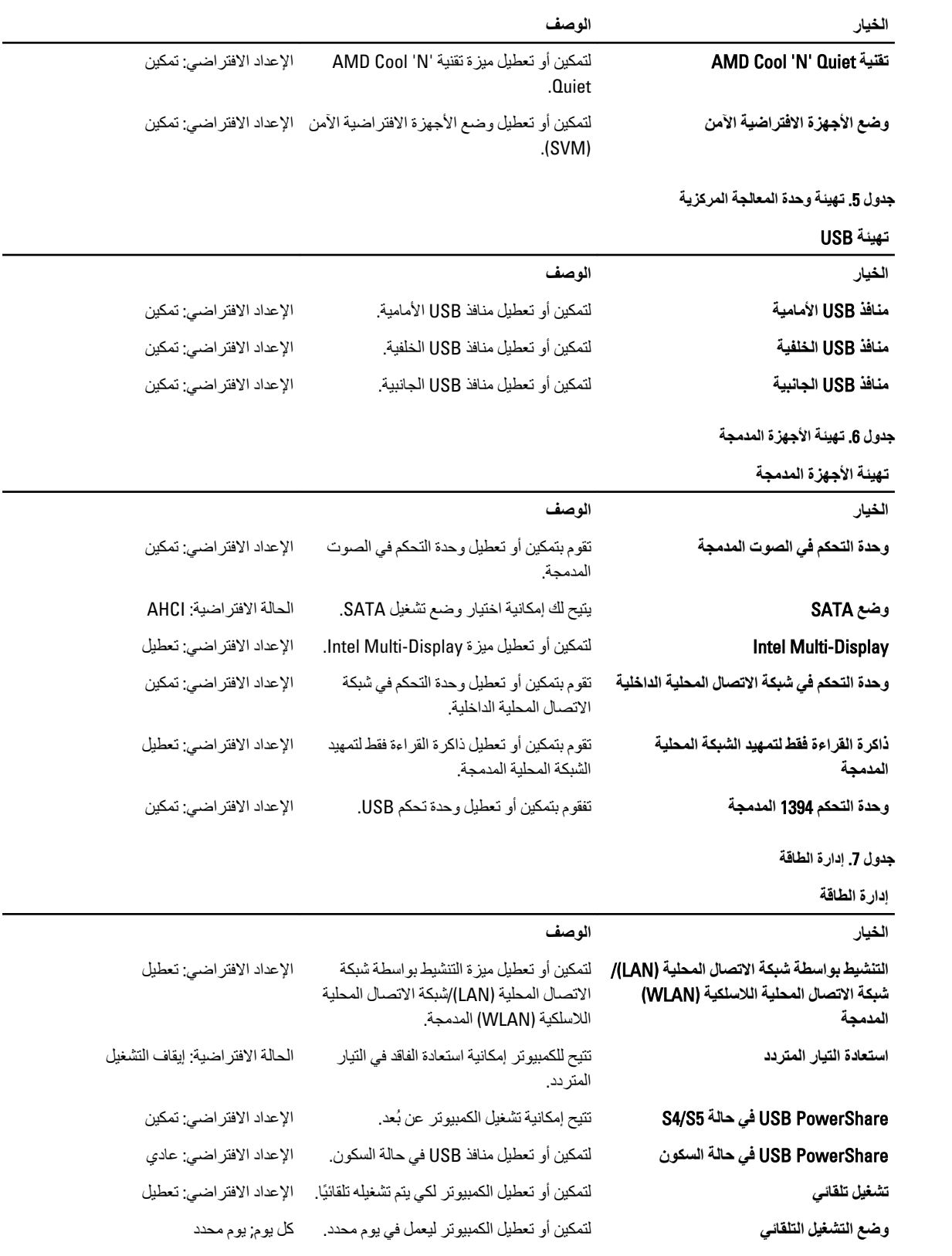

إدارة الطاقة

التاريخ)

```
لتمكين أو تعطيل الكمبيوتر ليعمل في تاريخ محدد.   15
                                      Auto Power On Date (تشغيل تلقائي في
```
<span id="page-50-0"></span>الوقت)

#### Security (الأمان)

تعرض علامة التبويب Security (الأمان) حالة الأمان وتسمح لك بإدارة ميزات الأمان المتوفرة بالكمبيوتر. جدول Security .8 (الأمان)  $\frac{1}{2}$ ,  $\frac{1}{2}$   $\frac{1}{2}$ 

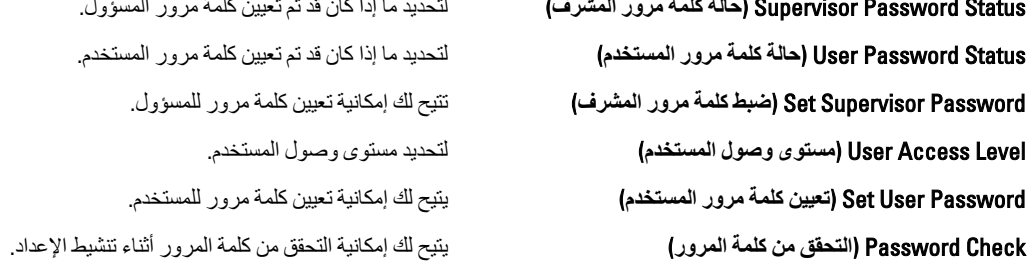

#### Boot (تمهيد)

تتيح لك علامة التبويب Boot (تمهيد) إمكانية تغيير تسلسل التمهيد.

#### [إنهاء) Exit

يسمح لك هذا القسم بحفظ الإعدادات الافتر اضية وتجاهلها وتحميلها قبل الخروج من System Setup (إعداد النظام).

## رسائل الأخطاء التشخيصية

<span id="page-52-0"></span>إذا كان الكمبيوتر يعاني من مشكلات أو أخطاء، فقد يعرض رسالة نظام تساعد المستخدم على تحديد السبب، والإجراء المطلوب لحل المشكلة. إذا كانت الرسالة المستلمة غير مدرجة في الأمثلة التالية، فراجع المستندات لكل من نظام التشغيل أو البرنامج الذي كان يتم تشغيله عند ظهور الرسالة.

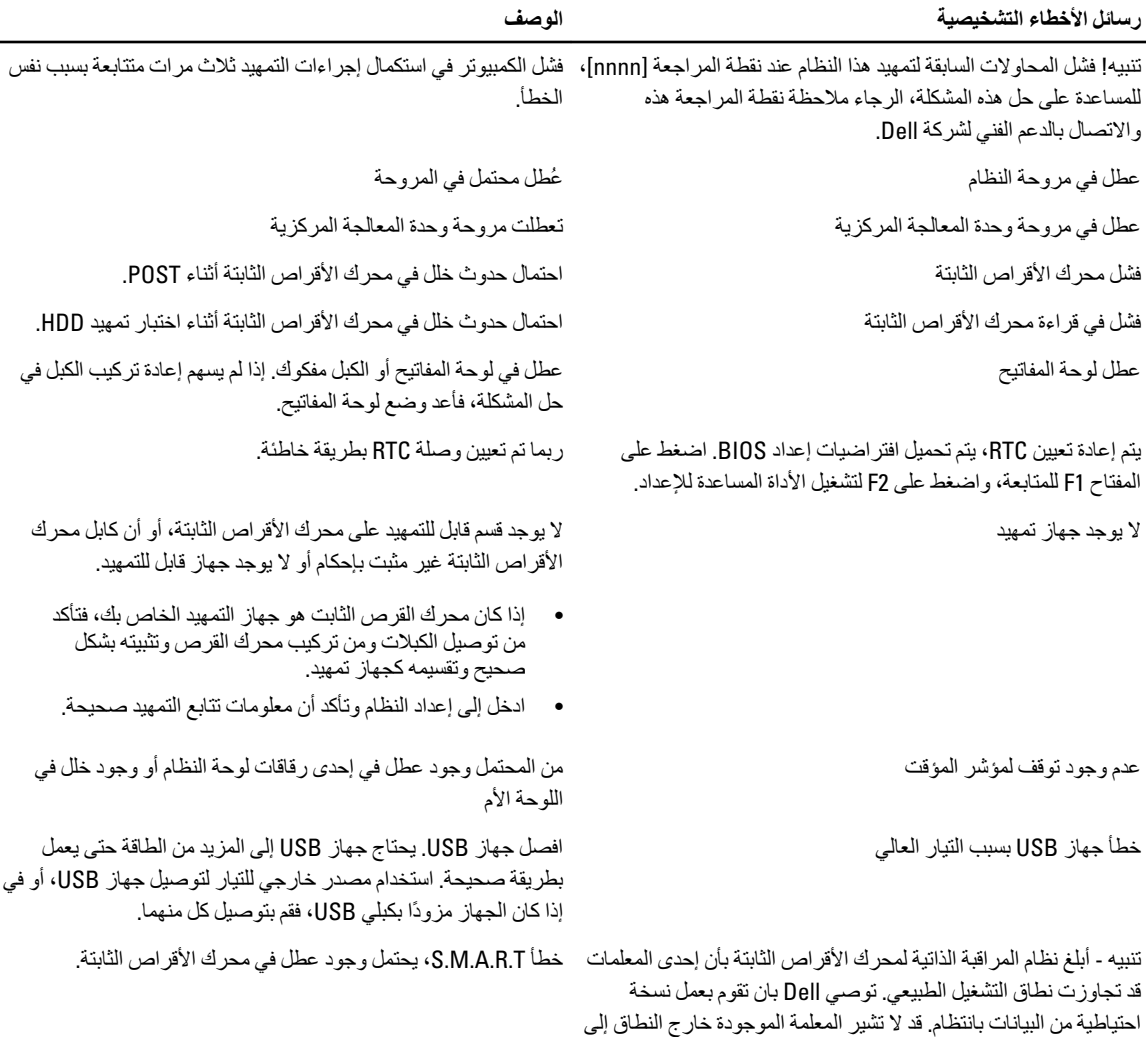

### رموز الإشارات الصوتية التشخيصية

وجود مشكلة محتملة في محرك الأقراص الثابتة وقد لا تشير إلى ذلك.

قد يصدر الكمبيوتر سلسلة من الإشارات الصوتية أثناء بدء التشغيل إذا تعذر على الشاشة عرض الأخطاء أو المشكلات. ويتم تحديد مختلف المشكلات من خلال هذه السلسلة من الأصوات التي تسمى رموز الإشارات الصوتية. وتبلغ الفترة الفاصلة بين كل إشارة صوتية 300 مللي ثانية، كما تبلغ الفترة الفاصلة بين كل مجموعة من الإشارات الصوتية 3 ثوانٍ، ويستمر صوت الإشارة الصوتية لمدة 300 مللي ثانية. بعد كل إشارة صوتية وكل مجموعة من الإشارات

<span id="page-53-0"></span>الصوتية، يجب أن يكتشف نظام الإدخال والإخراج الأساسي (BIOS) ما إذا كان المستخدم يضغط على زر التشغيل. وإذا كان الأمر كذلك، فسيخرج نظام الإدخال والإخراج الأساسي (BIOS) من الحلقة ويقوم بتنفيذ عملية إيقاف التشغيل العادية ونظام التشغيل.

#### الرمز السبب وخطوات استكشاف المشكلات وإصلاحها

- 1 آقدم أو فشل المجموع الاختباري لذاكرة القراءة فقط (ROM) في نظام الإدخال والإخراج الأساسي (BIOS) عطل في لوحة النظام، يغطي تلف نظام الإدخال والإخراج الأساسي (BIOS) أو خطأ في ذاكرة القراءة فقط (ROM)
	- 2 لم يتم اكتشاف ذاكرة وصول عشوائي (RAM). لم يتم اكتشاف وجود ذاكرة
- 3 خطأ في مجموعة الشرائح (شريحة الوصلة الشمالية والجنوبية، DMA/IMR/و عطل زمني)، عطل في اختبار ساعة الفترة الزمنية من اليوم, عطل في Gate A20 ، عطل في شريحة الإدخال/الإخراج الفائقة، عطل في اختبار وحدة التحكم في لوحة المفاتيح عطل في لوحة النظام.
	- 4 مطل في القراءة/الكتابة لذاكرة الوصول العشوائي (RAM). عطل في الذاكر ة.
		- 5 مطل في تشغيل ساعة الوقت الفعلي. عطل في بطارية CMOS.
	- 6 Ϟτϋ ϲϓ اΧتبار ϧظام الإدΧال والإΧراج اγϷاϲγ (BIOS) اϟخاص Αاϟفϴدϳو. عطل في بطاقة الفيديو.
		- 7 محطل في المعالج. عطل في المعالج.

#### **رسائل النظام**

إذا كان جهاز الكمبيوتر يعاني من مشكلة أو عطل، فقد يعرض رسالة نظام ستساعدك على تحديد السبب والإجراء الضروري لحل المشكلة.

#### **ϣلاΣظة** :

إذا لم تكن الرسالة التي تلقيتها مدرجة بين الأمثلة التالية، فانظر الوثائق الخاصة إما بنظام التشغيل أو البرنامج الذي كان قيد التشغيل عند ظهور الرسالة.

**Οدول** 9 . **رΎγϞ اϟنظΎم**

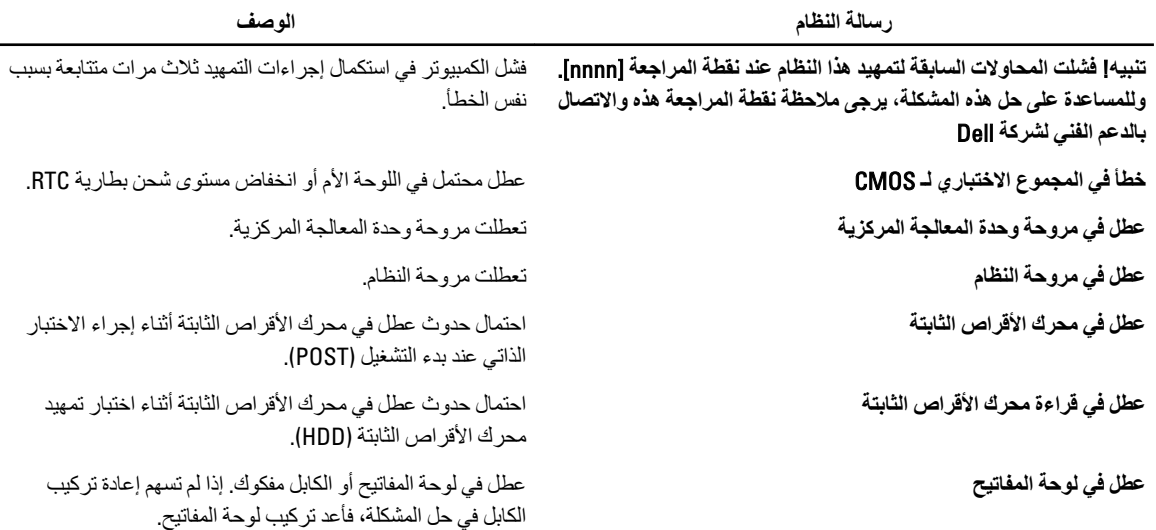

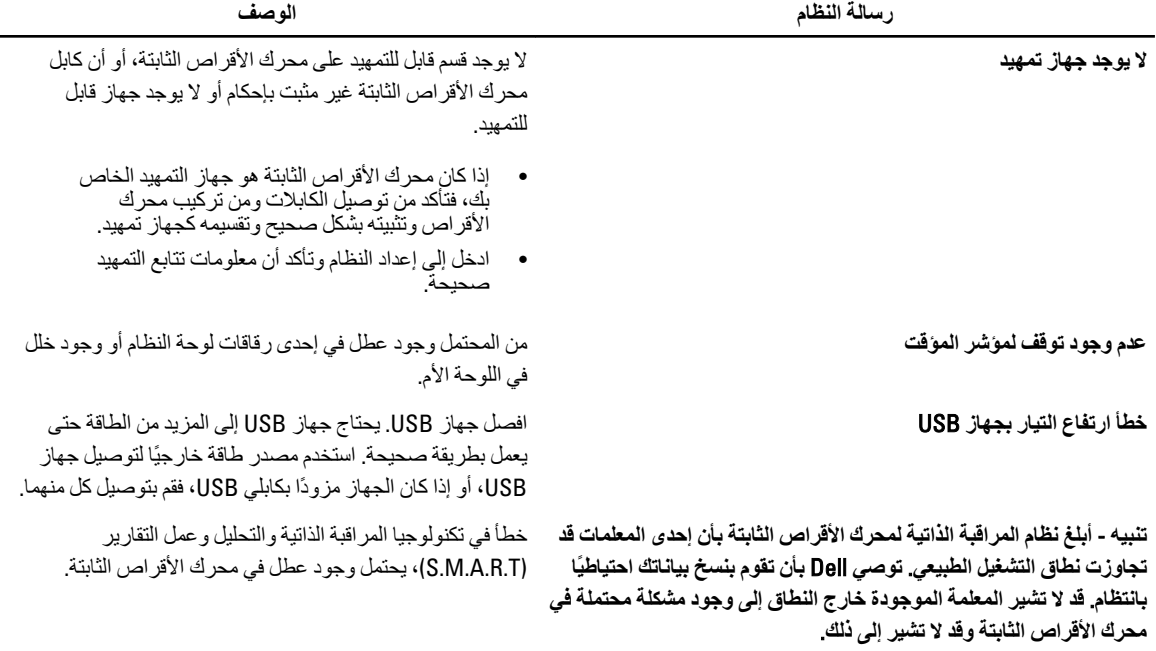

## المواصفات

#### ملا**حظة** :

<span id="page-56-0"></span>قد تختلف العروض حسب المنطقة. المواصفات التالية هي فقط المطلوبة بموجب القانون للتضمين مع الكمبيوتر. لمزيد من المعلومات المتعلقة بتهيئة الكمبيوتر ، انقر فوق **Start (ابدأ) → Help and Support (التعليمات وا<b>لدعم)** وحدد الخيار لعرض معلومات حول الكمبيوتر .

**Οدول** 10 . **όϣلوΎϣت اϟنظΎم**

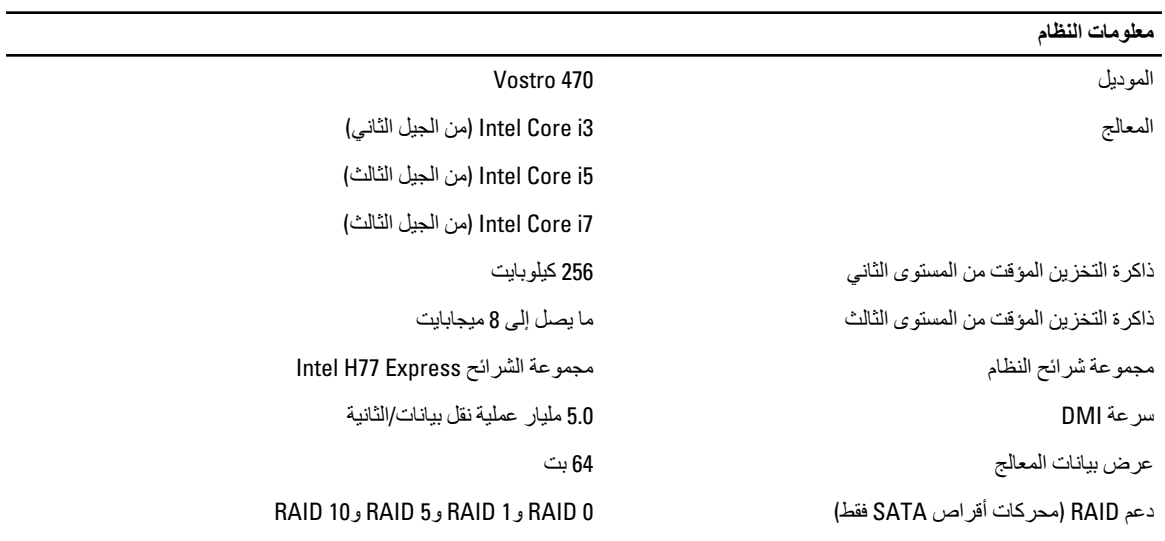

#### **Οدول** 11 . **اΎόΑϷد**

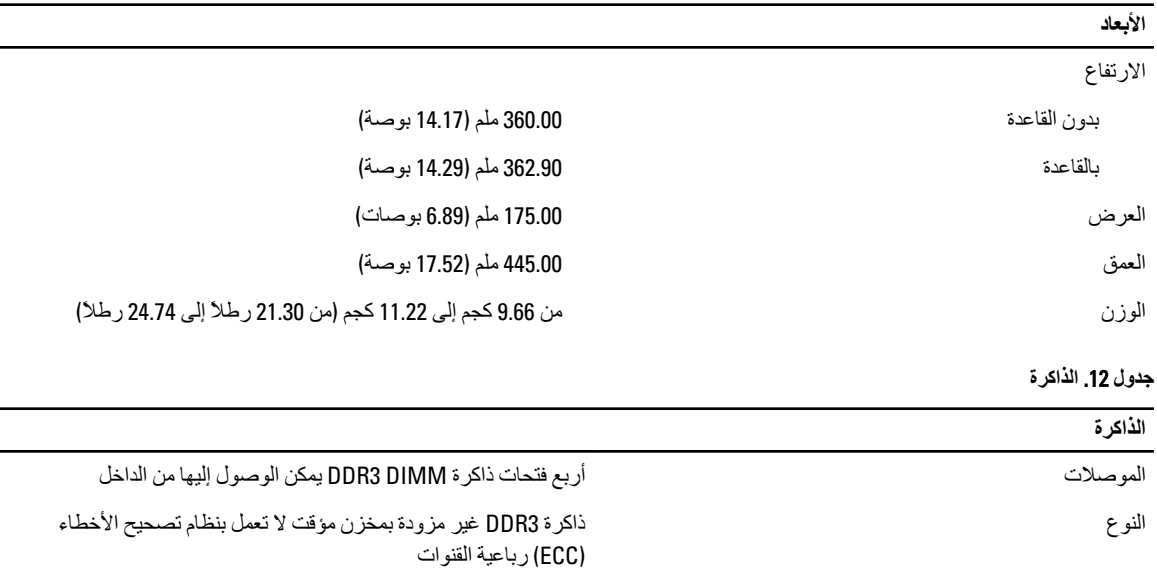

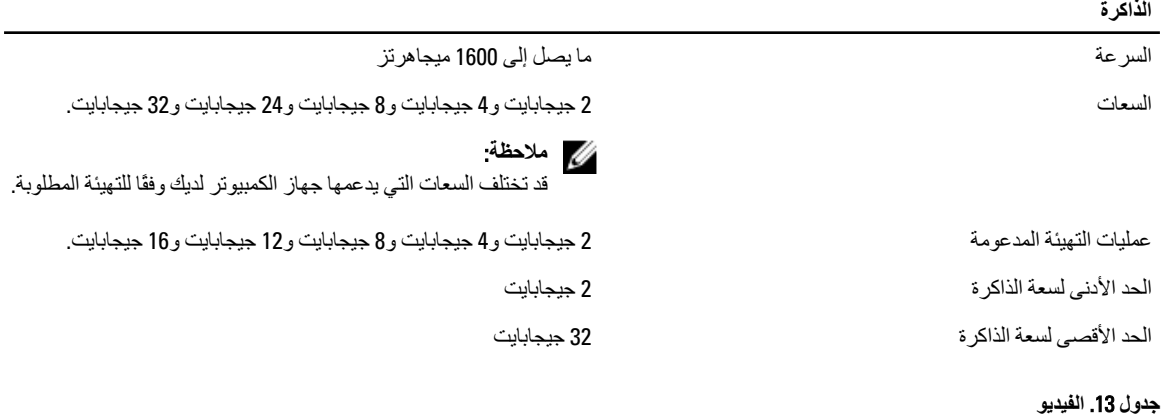

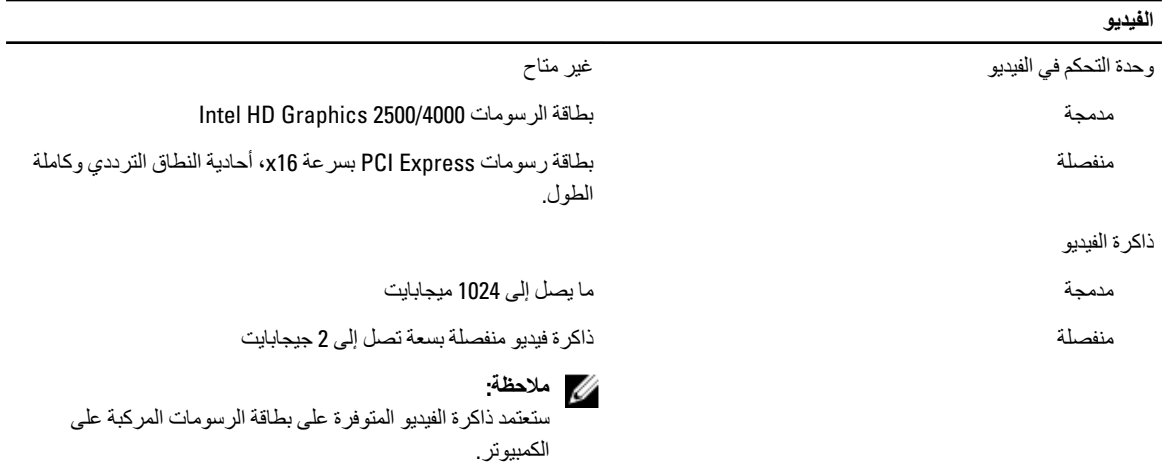

جدول **14**. المنافذ

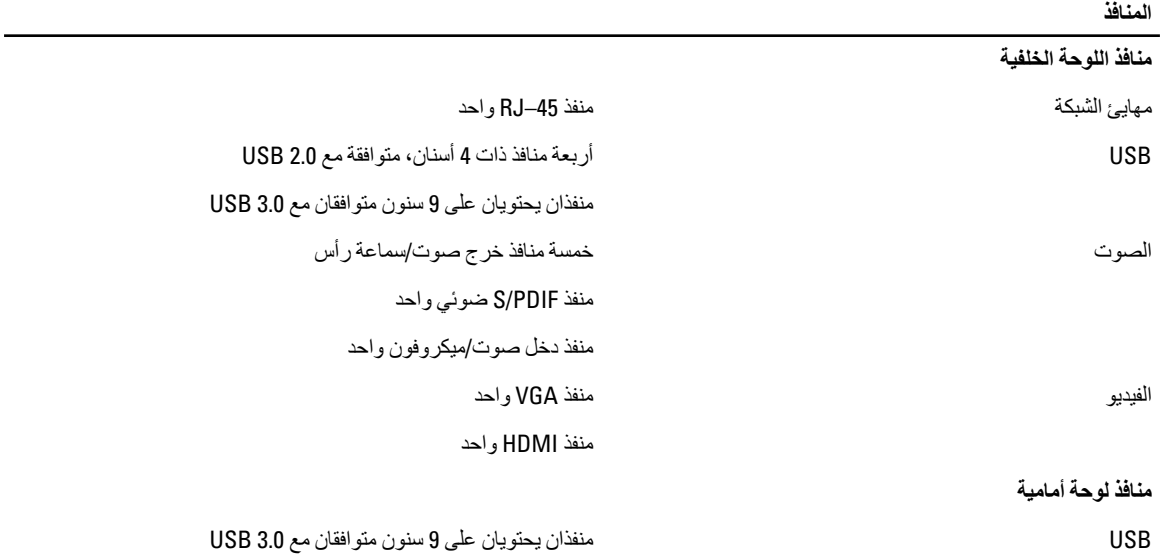

**Οدول** 15 . **اΗصΎلات**

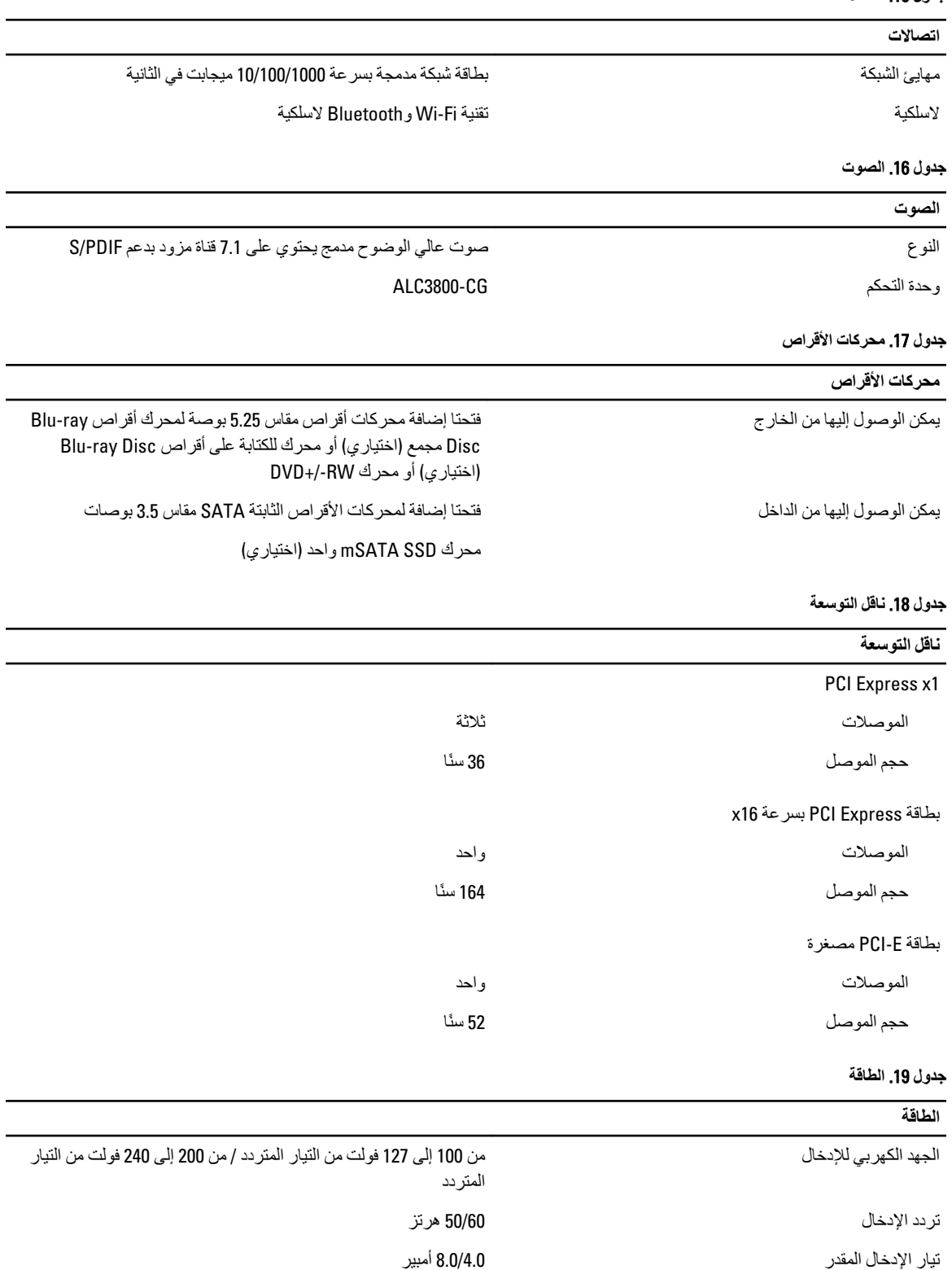

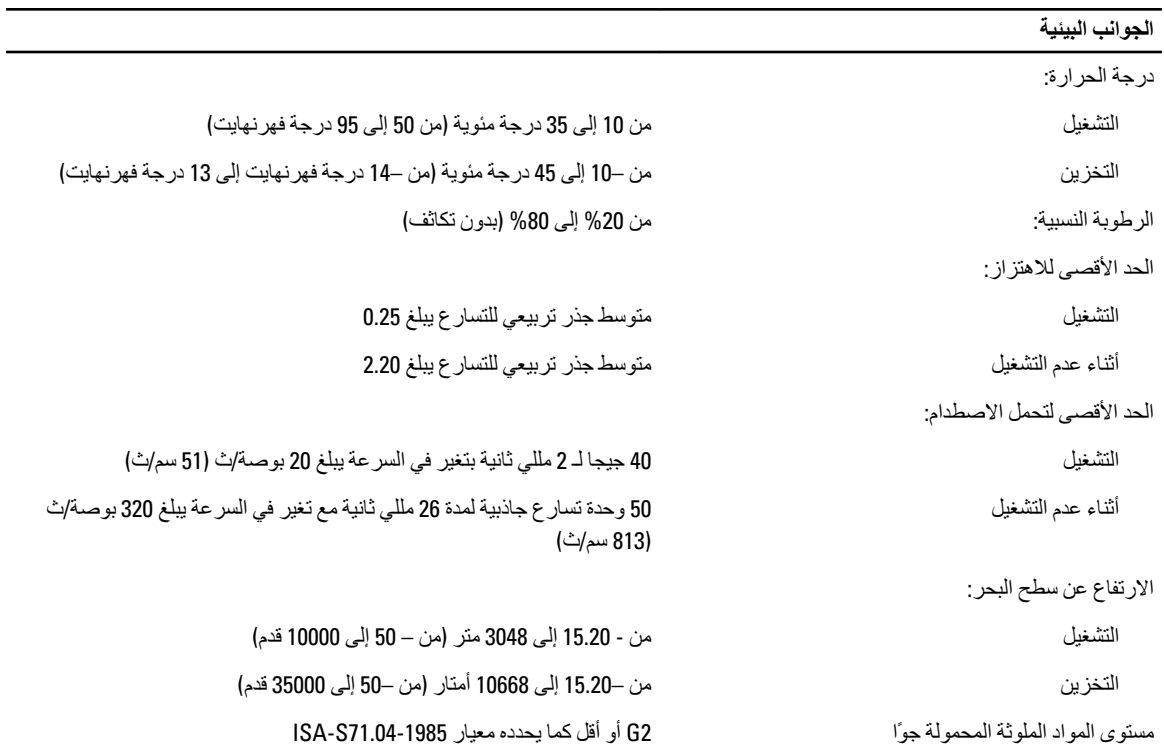

## Dell الاتصال بشركة

## Dell الاتصال بشركة

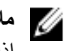

<span id="page-60-0"></span>ملاحظة:<br>إذا لم يكن لديك اتصال نشط بالإنترنت، فيمكنك العثور على معلومات الاتصال على فاتورة الشراء الخاصة بك أو إيصال الشحن أو الفاتورة أو كتيب منتج Dell.

توفر Dell العديد من خيارات الدعم والخدمة القائمة على الهاتف والإنترنت. يختلف التوفر حسب البلد والمنتج، وقد لا تتوفر بعض الخدمات في منطقتك. للاتصال بشركة Dell للاستفسار عن مسائل تتعلق بالمبيعات أو الدعم الفني أو خدمة العملاء:

- 1. تفضل بزيارة support.dell.com.
	- 2. حدد فئة الدعم.
- 3. [ذا لم تكن عميلاً أمريكيًا، فحدد كود البلد في الجزء السفلي من الصفحة support.dell.com أو حدد الكل لمشاهدة المزيد من الخيار ات.
	- 4. حدد الخدمة الملائمة أو ارتباط الدعم وفقًا لاحتياجاتك.